# CyberLink

# **PhotoDirector**

User's Guide

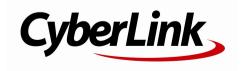

# **Copyright and Disclaimer**

All rights reserved. No part of this publication may be reproduced, stored in a retrieval system, or transmitted in any form or by any means electronic, mechanical, photocopying, recording, or otherwise without the prior written permission of CyberLink Corporation.

To the extent allowed by law, PhotoDirector IS PROVIDED "AS IS", WITHOUT WARRANTY OF ANY KIND, EITHER EXPRESS OR IMPLIED, INCLUDING WITHOUT LIMITATION ANY WARRANTY FOR INFORMATION, SERVICES, OR PRODUCTS PROVIDED THROUGH OR IN CONNECTION WITH PhotoDirector AND ANY IMPLIED WARRANTIES OF MERCHANTABILITY, FITNESS FOR A PARTICULAR PURPOSE, EXPECTATION OF PRIVACY, OR NON-INFRINGEMENT. BY USING THIS SOFTWARE, YOU AGREE THAT CYBERLINK WILL NOT BE LIABLE FOR ANY DIRECT, INDIRECT, OR CONSEQUENTIAL LOSS ARISING FROM THE USE OF THIS SOFTWARE OR MATERIALS CONTAINED EITHER IN THIS PACKAGE.

The terms and conditions here under shall be governed and construed in accordance with the laws of Taiwan.

PhotoDirector is a registered trademark along with other company and product names mentioned in this publication, used for identification purposes and remain the exclusive property of their respective owners.

# **International Headquarters**

Mailing Address CyberLink Corporation

15F., No. 100, Minquan Rd., Xindian Dist. New Taipei City 231, Taiwan (R.O.C.)

Web Site http://www.cyberlink.com

**Telephone** 886-2-8667-1298 **Fax** 886-2-8667-1385

Copyright © 2013 CyberLink Corporation. All rights reserved.

# Contents

| Introduction1                                                  |                      |  |
|----------------------------------------------------------------|----------------------|--|
| Welcome  Latest Features  DirectorZone  PhotoDirector Versions | 2                    |  |
| System Requirements                                            |                      |  |
| Importing Photos                                               | 5                    |  |
| Supported File Formats                                         | 5                    |  |
| Importing Photos into the Library Apply During Import          |                      |  |
| The PhotoDirector Workspace                                    |                      |  |
| PhotoDirector Modules                                          | 10<br>10<br>10<br>10 |  |
| Library Panel  Project Tab  Tagging Faces  Metadata Tab        | 11<br>16             |  |
| Adjustment Panel                                               | 20                   |  |
| Edit Panel                                                     | 21                   |  |
| Slideshow Panel                                                | 21                   |  |

#### CyberLink PhotoDirector

| Print Panel                          | 21 |
|--------------------------------------|----|
| Photo Browser Panel                  |    |
| Stacking Photos                      |    |
| Searching for Photos                 | 25 |
| Photo Viewer Window                  | 27 |
| Selecting View Mode                  | 27 |
| Selecting Viewer Display Mode        | 28 |
| History                              |    |
| Photo Viewer Toolbar                 | 30 |
| Viewer Zoom                          | 31 |
| PhotoDirector Preferences            | 32 |
| General Preferences                  | 32 |
| Project Preferences                  | 33 |
| DirectorZone Preferences             | 33 |
| File Handling Preferences            | 34 |
| Improvement Program Preferences      | 34 |
| Adjustments                          | 37 |
| Creating Virtual Photos              | 37 |
| Histogram                            |    |
| Converting Photos to Black and White |    |
| Viewing Exposed Areas                |    |
| •                                    |    |
| Regional Adjustment Tools            |    |
| Cropping and Rotating Photos         |    |
| Removing Spots                       |    |
| Removing Red-Eye                     |    |
| Using the Adjustment Brush           |    |
| Using Adjustment Selection           |    |
| Using a Gradient Mask                |    |
| Regional Adjustment Options          |    |
| Global Adjustment Tools              |    |
| White Balance                        |    |

| Tone                                  | 58 |
|---------------------------------------|----|
| HDR Effect                            | 59 |
| Level                                 | 60 |
| Curve                                 | 61 |
| HSL/Color                             | 62 |
| Black and White Mix                   | 65 |
| Split Toning                          | 65 |
| Detail                                | 66 |
| Lens Correction                       | 68 |
| Copying Adjustments                   | 70 |
| Using Adjustment Presets              | 71 |
| Downloading Presets from DirectorZone | 71 |
| Saving Custom Presets                 | 72 |
| Applying Presets on Photos            | 73 |
| Uploading Presets to DirectorZone     | 73 |
| Exporting/Import Presets              | 73 |
| Viewing History                       | 74 |
| Turning Adjustments On/Off            | 74 |
| Edits                                 | 75 |
| People Beautifier                     | 75 |
| Tooth Brush                           |    |
| Eye Blinger                           |    |
| Skin Smoother                         |    |
| Wrinkle Remover                       |    |
| Body Shaper                           |    |
| Photo Effects                         |    |
| Using the Region Cleaner              |    |
| Object Removal                        |    |
| Smart Patch                           |    |
| Content Aware Removal                 |    |
|                                       |    |
| Extract or Compose                    | 85 |

#### CyberLink PhotoDirector

| Background Removal                  |     |
|-------------------------------------|-----|
| Photo Composer                      | 87  |
| Photo Merge                         | 88  |
| Bracket HDR                         | 88  |
| Frames & Watermarks                 | 90  |
| Watermark Creator                   | 91  |
| Using Watermark Templates           | 94  |
| Exporting and Sharing Photos        | 97  |
| The Export Photo Process            | 97  |
| Export Profiles                     |     |
| Sharing Photos                      | 100 |
| Uploading Photos to Facebook        | 101 |
| Uploading Photos to Flickr          | 101 |
| Slideshows                          | 103 |
| Creating Photo Slideshows           | 103 |
| Producing Slideshows                |     |
| Sharing Slideshow Videos on YouTube |     |
| Printing                            |     |
| Printing Photos                     | 107 |
| Customizing the Layout              |     |
| Customizing the Image Settings      |     |
| Customizing the Print Settings      |     |
| Watermarks                          |     |
| PhotoDirector Hotkeys               | 111 |
| Technical Support                   |     |
|                                     |     |
| Before Contacting Technical Support | 117 |
| Web Support                         | 118 |

#### Chapter 1:

# Introduction

This chapter introduces CyberLink PhotoDirector and provides an overview of all its features. It also outlines the system requirements for installing and using the program.

**Note**: this document is for reference and informational use only. Its content and the corresponding program are subject to change without notice.

# Welcome

Welcome to the CyberLink family of digital media tools. CyberLink PhotoDirector is a photography program that lets you manage and adjust your digital photos. You can then share your photos on Facebook or Flickr, use them in slideshows, produce slideshow videos you can upload to YouTube, and much more.

#### **Latest Features**

This section outlines the latest features within the CyberLink PhotoDirector program.

- 64-bit operating system support for improved program performance.
- New RAW and JPEG encoder for faster photo importing.
- Group photos in stacks for easier sorting and browsing.
- Create real HDR photos in Bracket HDR using multiple photos shot at different exposures.
- Auto correct distorted photos using one of the available lens profiles.
- Download and import lens profiles from DirectorZone for lens correction.
- Adjust the color level in photos separately by selecting a specific RGB channel.
- Change the tonal scale it photos more freely using the histogram curve or targeted adjustment tool.
- Use Split Toning to produce creative photo effects or to add color to black and white photos.

- Reduce image noise on photos using auto denoise and photo texture recovery.
- Edit photos more quickly and seamlessly, without the need to export changes after each edit.
- Produce slideshow video files, or upload them to YouTube, in 2K or 4K Ultra HD formats

#### **DirectorZone**

DirectorZone is a web service that lets you download camera lens profiles and adjustment presets created by other users, so you can use them on your photos. You may also share your own custom presets by uploading them to DirectorZone.

To access the benefits of DirectorZone, click the **Sign in to DirectorZone** link on the top of the CyberLink PhotoDirector window.

Go to http://directorzone.cyberlink.com to view more information on the features and benefits of the DirectorZone web site.

#### **PhotoDirector Versions**

The features that are available in CyberLink PhotoDirector are completely dependent on the version you have installed on your computer.

Click the CyberLink PhotoDirector logo in the top right, or select **Help > About CyberLink PhotoDirector** from the menu, to determine the version and build number for your copy of CyberLink PhotoDirector.

## **Updating PhotoDirector**

Software upgrades and updates (patches) are periodically available from CyberLink. CyberLink PhotoDirector automatically prompts you when either is available.

Note: you must connect to the Internet to use this feature.

To update your software, do this:

- 1. Open the Upgrade Information window by doing one of the following:
  - click the button.
  - click on the PhotoDirector logo in the top right corner, and then on the

**Upgrade** button in the About PhotoDirector window.

- 2. Click the feature you would like to upgrade to, or the patch you want to update CyberLink PhotoDirector with.
- 3. A web browser window opens, where you can purchase product upgrades or download the latest patch update.

# **System Requirements**

The system requirements listed below are recommended as minimums for using the CyberLink PhotoDirector program.

| System Requirements |                                                                                                    |
|---------------------|----------------------------------------------------------------------------------------------------|
| CPU Processor       | <ul> <li>Intel Pentium D 3.0 GHz CPU with hyper-threading or<br/>equivalent AMD CPU is required.</li> <li>Intel Corei7 or AMD Phenom II X4 recommended for<br/>64bit OS.</li> </ul> |
| Screen Resolution   | • 1024 X 768, 16-bit color or above.                                                                                                    |
| Operating System    | <ul> <li>Microsoft Windows 8, 7, Vista and XP 32-bit SP3*<br/>(Windows XP Service Pack 3 is required).</li> </ul>                                                                   |
| Memory              | <ul><li>2 GB is required.</li><li>3 GB is recommended for 32-bit OS.</li><li>6 GB is recommended for 64-bit OS.</li></ul>                                                           |
| Graphics Card       | • 128 MB VRAM and above.                                                                                                    |
| Hard Disk Space     | <ul> <li>1 GB of disk space for application and documentation.</li> </ul>                                                                                                    |
| Other               | <ul> <li>Internet connection required for Internet-based services.</li> </ul>                                                                                                    |

#### Chapter 2:

# **Importing Photos**

The first step when using CyberLink PhotoDirector is to import your photos into the program. CyberLink PhotoDirector supports a variety of different photo file types, including most camera RAW file formats.

# Supported File Formats

CyberLink PhotoDirector supports the following photo file formats:

Photos: JPEG, TIFF.

**RAW photo formats**: CyberLink PhotoDirector also supports the import of most camera RAW photo formats.

# Importing Photos into the Library

You can import photos into CyberLink PhotoDirector from your computer's hard drive, a digital camera, and also from removable devices, such as memory cards and portable hard drives.

To import photos into CyberLink PhotoDirector, do this:

- Click on Library, and then on the Import button at the bottom of the library panel.
- 2. Select one of the following import options:
  - Photos: select to import individual photo files. Once selected, browse to and then select all of the photos on your computer/removable device that you want to import, and then click Open. Thumbnails of all the photos display in the Photo Import window.

**Note**: if the photo files you want to import are not displayed in the current folder, ensure that the correct file type is selected in the bottom right corner of the Select Some Photos dialog.

 Folder: select to import a folder that contains your photos. Once selected, browse to and then select the folder on your computer/removable device that you want to import photos from, and then click **Select Folder**. Thumbnails of all the photos in the selected folder display in the Photo Import window.

From Camera: select to import photos directly from a digital camera or a card
reader. Ensure that your camera is connected to your computer (and turned
on) and then select From Camera to import photos from it. Once selected,
the Photo Import window displays. Select your camera (or card reader) from
the Source drop-down to display thumbnails of all the photos in the Photo
Import window.

**Note**: you can use in the bottom right of the preview window to resize the photo thumbnails.

- 3. Select **Include subfolders**, if you are importing photos from a folder, device, or digital camera, to display and import photos that are in any subfolders.
- Select Exclude possible duplicates to have CyberLink PhotoDirector filter out any photos that were imported previously.
- 5. Manually select the thumbnails of the photos you want to import, or use the (deselect all) and (select all) buttons if necessary.

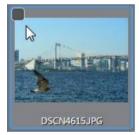

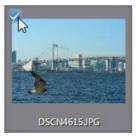

- 6. Select one of the following two import options:
  - **Keep in current location**: keeps the photos in their original source location.
  - Make extra copy in: select this option if you want CyberLink PhotoDirector to copy the imported photos to another location you select in the **Destination** drop-down.
- 7. If copying the photos to another location, click to select the **Destination** where the imported photos are copied. You can also click to edit the name of the photo folders in this location, if required.
- 8. If copying the photos to another location, you can **Organize** the photos by

selecting one of the following:

- Put in Single Folder: puts all of the photos in one folder.
- By Original Folder Structure: duplicates the original folder structure from the source location.
- By Capture Date: puts the photos in a series of folders, labeled by the date they were captured. Click to set the date format for the folder naming.
- Click Import. CyberLink PhotoDirector imports the photos into your project 9 library.

# **Apply During Import**

CyberLink PhotoDirector can apply adjustment presets to photos during the import process. You can also begin organizing your photos by adding copyright information and keyword tags as they are imported.

**Note**: if you cannot find the **Apply During Import** section of the Photo Import

window. click on the right edge of the window to display it.

- Apply preset: select to apply the adjustment preset you select from the dropdown to all of the photos during import. See Using Adjustment Presets for information on creating adjustment presets.
- Copyright: in the field provided, enter in the copyright text you would like to embed in each photo. The copyright information can be viewed and edited later on the Metadata tab in the library panel.
- Tags: in the field provided, enter in the keyword tags you want to apply to each photo, separated by a semi colon.

#### CyberLink PhotoDirector

#### Chapter 3:

# The PhotoDirector Workspace

This chapter outlines the CyberLink PhotoDirector workspace, and all of its features. Getting familiar with the workspace is helpful, because it is where you spend all of your time when using CyberLink PhotoDirector.

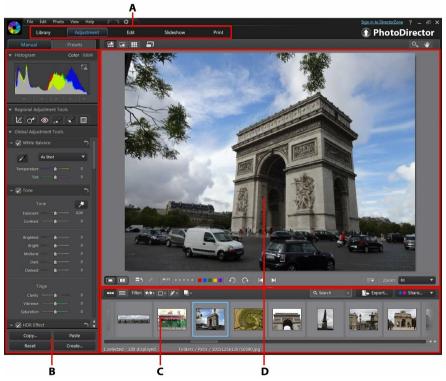

 $A-Photo Director\,Modules, B-Library/Adjustment/Edit/Slideshow/Print\,Panel, C-Photo\,Browser\,Panel, D-Photo\,Viewer\,Window$ 

# **PhotoDirector Modules**

CyberLink PhotoDirector is comprised of five main modules: **Library**, **Adjustment**, **Edit**, **Slideshow**, and **Print**.

# Library

Click the **Library** button to open the photo library of CyberLink PhotoDirector. When you import photos into CyberLink PhotoDirector, they are stored in the photo library. Once in the library you can organize them in a smart collection, folder, album, and by keyword tags. See <u>Library Panel</u> for more information.

# **Adjustment**

The adjustment module is where you touch up and make adjustments to the photos in your library. Click the **Adjustment** button apply presets, crop and rotate photos, apply gradients, remove spots, red-eye, and make other corrections. You can also adjust white balance, sharpness, color, and much, much more. See Adjustments for more information.

#### **Edit**

In the Edit module you can touch up the faces in your photos, apply effects, remove objects and backgrounds, add images on photos, and apply watermarks and frames on your photos. See Edits for more information.

#### **Slideshow**

In this module you can use your photos to create slideshows with background music, and then export them as video files or upload them directly to YouTube. Select the **Slideshow** button to access the slideshow module. See <u>Slideshows</u> for more information on all the features in this module.

#### **Print**

Once you have finished adjusting and editing your images, you can print them in the Print module. You can print off your photos one at time, print multiple photos on a single sheet of paper, and also add watermarks to your printed photos. For more information see Printing Photos.

# **Library Panel**

The library panel is where you import, organize, and view all of the photos in CyberLink PhotoDirector. It also provides access to the metadata information for each individual photo.

The library panel has two tabs: **Project** and **Metadata**. To access either tab, simply click on it to view its contents.

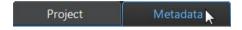

## **Project Tab**

Click **Project** to access all of the photos in the library. When photos are imported into the library, a CyberLink PhotoDirector project database keeps track of photo location, and associated photo information, including adjustments you make to each photo. If required you can add new projects, open existing projects, or export smart collections, albums, folders, and tags as new projects.

On the Project tab you can also organize imported photos by album, folder, keyword tags, and more.

#### **Smart Collection**

CyberLink PhotoDirector automatically organizes your photos in a Smart Collection for easy browsing. Every time you import, rate, or reject photos, CyberLink PhotoDirector updates the Smart Collection.

- All Photos: select to view all the photos you have imported into the current project database.
- Latest Imports: select to view the photos that were most recently imported into the library.
- 1 Star or Better: select to view photos you have rated 1 or more stars.
- **5 Stars**: select to view all the photos you have rated 5 stars.
- **Rejected**: select to view all the rejected photos.

Right-click on a Smart Collection folder to export the photos, or create a new project that contains just the photos in the selected collection. You can also

Rename, Edit or Delete some folders out of the Smart Collection.

You can also create a custom Smart Collection based on rules you specify. To create a custom Smart Collection, do this:

- 1. Select the **Project** tab, and then click **t** in the Smart Collection section.
- Select Create Smart Collection.
- 3. Enter the information in the fields as follows:
  - Name: enter a name for the new collection of photos.
  - Match: select whether to match at least one (Any) of the rules, All of the rules, or None of them.
- Use the drop-down boxes to set the rules for the type of photos that you want to include in the Smart Collection.
- Click on Create to finish. CyberLink PhotoDirector creates the collection based on your selected rules.

#### **Folders**

When photos are imported into the library, CyberLink PhotoDirector organizes them into folders based on the structure of the import source location.

Right-click on a folder to:

Synchronize Folder: select to ensure the folder is up-to-date. Use this feature
if the photos were added, deleted, or moved out of the folder. Synchronize
folders as follows:

#### **Synchronizing folder options**

If CyberLink PhotoDirector detects any changes, the following related options become enabled.

- Import new photos: if photos were added to the folder, this option becomes enabled. Select it to import the specified number of photos into the folder.
- Show import dialog before importing: select if you want to display the Photo Import window before importing. If you do not select this option, CyberLink PhotoDirector performs a background import of the photos.
- Remove missing photos: if there are missing photos in the folder, this option

becomes enabled. Select it to remove the specified number of photos from the folder. Click the **Show Missing Photos** button to see which photos are missing.

Click the **Synchronize** button to begin the process.

- **Find Missing Folder**: select to locate the selected folder if it was moved to a different location. Click the button to specify the New location of the missing folder.
- Export Photos: select to export the photos, with any changes applied to them, in the selected folder. See <a href="Exporting and Sharing Photos">Exporting and Sharing Photos</a> for more information
- Export Folder as New Project: select to create a new project database that only includes the photos in the selected folder.
- **Tag Faces**: select this option if you want CyberLink PhotoDirector to analyze all the photos in the selected folder and tag any faces it detects in them. See Tagging Faces for more information.
- Remove from Library: select to remove the selected folder, and all of the photos it contains, from the library.
- Locate on Disk: select to view the selected folder, and all of its contents, in Windows Explorer.
- Rename Folder: select to give the selected folder a different name.

#### **Albums**

You can organize your photos in custom albums. To create a new album, do this:

- 1. Select the **Project** tab, and then click in the Albums section.
- 2. In the pop-up menu that displays:
  - select Create Album with Selected Photos to create a new album that contains all the current photos you have selected.
  - select Create Empty Album to create an album that does not have any photos
    in it.
  - select Create Empty Album Set to create a new album set. Album sets are

- comprised of a number of albums that you can group together. You cannot add photos directly into an album set, but it can contain multiple albums comprised of a number of photos.
- Enter an Album name in the dialog that displays, and then click Create to add it to the library.

To add photos into albums in the library, just drag them from the photo browser panel to the album in the library.

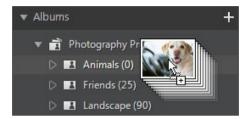

Right-click on an album to:

- Export Album as New Project: select to create a new project database that
  only includes the photos in the selected album.
- Export Photos: select to export the photos, with any changes applied to them, in the selected album. See Exporting and Sharing Photos for more information.
- Tag Faces: select this option if you want CyberLink PhotoDirector to analyze all the photos in the selected album and tag any faces it detects in them. See <u>Tagging Faces</u> for more information.
- **Rename**: select to give the selected album a different name.
- **Delete**: select to delete the selected album from the library. Any photos it contains are not removed from the project library.

#### Tags

You can add keyword tags to photos in the project library. Tags are useful for photo management and when sharing photos, as users search by tag keywords to find photos they are interested in.

To create a new tag, do this:

Note: you can also create new tags on the Metadata tab.

- 1. Select the **Project** tab, and then click **t** in the Tags section.
- 2. In the pop-up menu that displays:
  - select **Create Tag** to create new tag in the project library.
  - select **Create Tag with Selected Photos** to create a new tag and then add them to all the current photos you have selected.
- 3. Enter an **Tag name** in the dialog that displays, and then click **Create** to add it to the library.

To add keyword tags to photos in the library, just drag photos from the photo browser panel to the tag in the library.

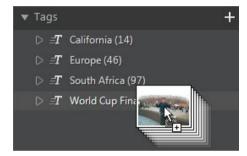

Right-click on a tag to:

- Export Tag as New Project: select to create a new project database that only
  includes the photos with the selected tag.
- Export Photos: select to export the photos, with any changes applied to them, with the selected tag. See <a href="Exporting and Sharing Photos">Exporting and Sharing Photos</a> for more information.
- Rename: select to give the selected tag a different name.
- Delete: select to delete the selected tag from the library. Any photos with the tag are not removed from the project library.

#### **Faces**

When faces are tagged in your photos, they are added to this section of the library

panel, organized by people. Click on a person in the list to view all the photos that he/she is tagged in, in the photo browser panel.

If you haven't tagged any faces yet, select a folder/album/smart collection/tag in the library, select the photos in the photo browser panel, and then click the **Tag Faces** button. See <u>Auto Tagging Faces</u> for instructions on how to tag the faces in your photos. If you want to manage the people and faces, see <u>Managing Faces in the Library</u>.

Right-click on a face (person's name) in the list to:

- Rename this Face: select to give the selected face a different name.
- Export Photos: select to export the photos, with any changes applied to them, that contain the tagged face. See <a href="Exporting and Sharing Photos"><u>Exporting and Sharing Photos</u></a> for more information.
- Export Face as New Project: select to create a new project database that only includes the photos with the tagged faces.
- Remove this Person: select to remove the selected face tag and the person from the library. The photos that were tagged are not removed from the project library.

# **Tagging Faces**

CyberLink PhotoDirector can analyze the photos in your library, detecting any faces in them. You can then tag the people you want in your photos, by reviewing the results or by manually tagging them yourself. Once the faces are tagged, the photos are then categorized in the Faces section of the library, and included on Facebook if you choose to share them on the social media web site.

## **Analyzing Photos for Faces**

CyberLink PhotoDirector uses face recognition to auto detect the faces in your photos. To have CyberLink PhotoDirector analyze photos for faces, do this:

- 1. Select all of the photos in the photo browser panel that you want to analyze.
- Click the Tag Faces button. CyberLink PhotoDirector will analyze the photos and detect all the faces in them.
- When the analysis process is complete, the Tag Faces window is displayed.
   See <u>Managing Faces in the Library</u> below for information on managing the

faces you just finished analyzing.

## Managing Faces in the Library

After CyberLink PhotoDirector has analyzed photos, it groups similar faces together in the Tag Faces window. In this window you can review each face and associate it with a person in the library, or add a new person. You can also skip faces if you want to add them later.

The Tag Faces window can be access by the following methods:

- select photos in the photo browser panel, and then click the Tag Faces button. The Tag Faces window displays after analyzing the photos for faces.
- in the **Faces** section of the library panel, click next to the item marked **Unknown** and then select one of the following:
  - Tag Faces in Selected Photos to have CyberLink PhotoDirector analyze the currently selected photos for faces.
  - Tag Previously Unnamed Faces to continue tagging and naming the faces previously analyzed.
  - Continue Last Process if you canceled the analysis process previously before the face tagging was complete on the selected photos.

Once in the Tag Faces window you can manage the tagged faces, for each group of faces, by doing the following:

Note: CyberLink PhotoDirector groups the similar faces together in the group browser. Select a group of faces to view them and tag the faces. Click on to show the group browser if necessary, or to hide it.

 if the person tagged in the group of photos is not in your library, select the check boxes on the photos, click on Select, and then enter the person's name in the Add New Person field. Click OK to add the person and tag them in the photos.

**Note**: if one of the photos in a group does not match the others, just deselect its checkbox before tagging the faces, so that it won't be included.

• select the check boxes on the photos, click on the **Select** button, and then select the person from the list that matches the face in the group of photos.

• if the person tagged in the group of photos is in the suggestion list above the group of photos, just select the button with the name of the person.

**Note**: if required, hover your mouse over a tagged face in the Tag Faces window and then click to view the photo the face is tagged in.

 select Skip to ignore the tagged face. At any time you can click on the Skipped tab and tag the photos if required.

Click the **Done** button to close the tag faces window when you are finished.

Note: once you are done tagging a person in some photos, you can select more photos in the library, click next to the person's name, and then select Find More Faces of this Person in the Selected Photos. CyberLink PhotoDirector will analyze all the selected photos, looking for more photos that contain this person.

## **Manually Tagging Faces**

If CyberLink PhotoDirector missed faces during the auto tagging process, you can manually tag faces in your photos.

To manually tag faces, do this:

- 1. Select the photo in the browser panel you want to tag faces in.
- 2. Click the button at the bottom of the photo viewer window to enter the tag face editor.
- 3. CyberLink PhotoDirector will place tag face boxes on all the faces it detects in the photo. If none are added, click on the button to add one.
- 4. If required, drag and resize any manually placed face squares so that they fit on the person's face.
- Do one of the following:
  - click on **Unnamed** and then enter the person's name in the **Add New Person** field. Click **OK** to add the person and tag them in the photo.
  - click on **Unnamed** and then select the person from the list that matches the face in the photo.
  - if CyberLink PhotoDirector thinks it recognizes the person tagged in the photo, it will display the suggested name below the photo. Click the check mark under it if it is correct. If incorrect, click on the suggested name and

then select the person from the list. If it is a new person, enter his or her name in **Add New Person** field and then click **OK**.

6. If required, repeat the above steps to tag more faces in the photo as required.

**Note**: at any time you can hover your mouse over a tagged face and click the X to remove the face tag information.

#### Metadata Tab

Click the **Metadata** tab to view detailed embedded information for the current photos that are selected. Included on the Metadata tab are EXIF camera details and information about the captured photo, including date capture, shutter speed, exposure information. The tab also includes fields where you can manually enter IPTC metadata for your photos, including contact and copyright information.

**Note**: the photo EXIF metadata available on the Metadata tab is dependent on the information that was embedded in the photo when it was shot.

On the Metadata tab you can also:

rate each photo by selecting the desired star rating.

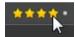

- click to flag a photo that you like and may want to use later. You can then filter flagged photos in the photo browser panel later.
- click 🖺 to reject a photo you do not like.
- add IPTC metadata to your photos. To do this, select all the photos you want to add IPTC metadata information to, click in the spaces next to the IPTC fields, and then enter the metadata in the fields provided.

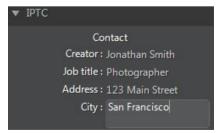

• add IPTC copyright information to your photos. To do this, select all the

photos you want to add copyright information to, and the select the **Copyright status** from the drop down in the **Copyright** section. Next, click in the spaces next to the **Copyright** section, and then enter the copyright info in the fields provided.

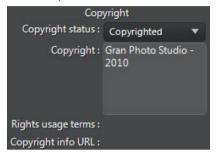

select Tags to view all the tags for the selected photos. If required, you can
create a new tag for all the selected photos by entering it in the field provided
and then clicking

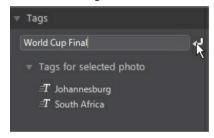

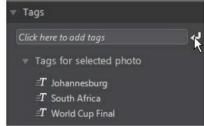

# **Adjustment Panel**

The adjustment panel displays when in the adjustment window and contains all of the tools you use to touch up and adjust your photos. See <u>Adjustments</u> for a detailed description of the all the tools available on the adjustment panel.

# **Edit Panel**

When in the edit window, the edit panel displays. It provides access to all of the editing options you can use on the photos in the library. See <u>Edits</u> for a detailed description of the all the options available on the edit panel.

# Slideshow Panel

When in the slideshow module, you can set slideshow preferences and settings on the slideshow panel. See <u>Slideshows</u> for detailed information about the controls on the slideshow panel.

# **Print Panel**

Use the options on the print panel to set up your photos for printing in the print window. See <a href="Printing">Printing</a> for detail information on the available controls on the print panel.

# **Photo Browser Panel**

The photo browser panel is where you can browse through all the photos in your project library. When you select a collection, folder, album, tag, etc. in the library panel, all the photos it contains display in the photo browser panel.

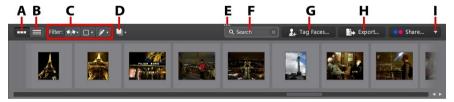

A - Thumbnail View, B - List View, C - Filter Photos, D - Stack Photos, E - Resize Panel, F - Search, G - Tag Faces, H - Export Photos, I - Share Photos

Select a photo in the panel to display it in the photo viewer window.

**Note**: the time it takes for CyberLink PhotoDirector to load a preview of the photo is dependent on the preview quality selected in File Handing Preferences. See **Preview cache** in File Handling Preferences for more information.

While browsing through photos in the panel, you can:

- select to browse through photos in a thumbnail view that includes large photo thumbnails.
- select to view more detailed information about photos, including date captured, aperture, and shutter speed. In list view you can also sort the photos in the panel by clicking on a column header.

**Note**: for best results when sorting photos in list view, try the **Browser Only** mode. See <u>Selecting View Mode</u> for more information.

 when in thumbnail view, select a photo and then rate it by selecting the desired star rating.

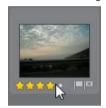

- when in thumbnail view, select a photo and then click to flag a photo that you like and may want to use later.
- when in thumbnail view, select a photo and then click like to reject a photo you do not like or want to use.
- you can also group photos using color labels. To label, right-click on a photo
  in the photo browser panel, select the Label option, and then a color from the
  list.
- right-click on a photo in the panel (or in the viewer) and then select Show Photos in Same Folder to only display photos in the Library that are in the same folder as the selected photo.
- right-click on a photo in the panel (or in the viewer) and then select Show Photos in Same Album to only display photos in the Library that are in the same album as the selected photo.
- click and then select an item in the list to filter the photos in the panel by their flagged and rejected status.
- click and then select an item in the list to filter the photos in the panel by their label.

- click and then select an option in the list to filter the photos in the panel by whether they have been adjusted or not.
- click to stack the photos in the browser panel. See <u>Stacking Photos</u> for more information
- right-click on a photo and select Create Virtual Photo to create another copy you can use for editing. See Creating Virtual Photos for more information.
- click and drag the top edge of the photo browser panel to resize it and the size of the photo thumbnails (when in thumbnail view).
- if you are in the library module, click Tag Faces to have CyberLink PhotoDirector tag all the faces in the photos selected in the browser panel.
   See Analyzing Photos for Faces for more information.
- click Export to export, with the adjustments applied to them, the selected photos. See Exporting and Sharing Photos for more information.
- click Share to upload the selected photos to Flickr or Facebook. See <u>Sharing Photos</u> for more information.
- double-click in the photo viewer canvas area to hide the photo browser panel from view and get a larger view of the current photo (viewer only mode).
   Double-click on it again to redisplay the browser panel (viewer & browser mode).

## Stacking Photos

Use the stack photo feature for easy grouping of photos in the photo browser panel. You can manually stack the photos, or have CyberLink PhotoDirector assist you using the Auto Stack feature.

## **Auto Stacking of Photos**

The Auto Stack feature stacks photos based on the date and time the photos were taken.

To automatically stack photos in the photo browser panel, do this:

- 1. Select all of the photos in the photo browser panel that you want to stack.
- 2. Click and then select Auto Stack.

In the dialog that displays, use the slider to set the amount of time (up to one hour) between the photos in the stacks. Dragging the slider left creates more stacks, while dragging it right creates fewer.

**Note**: the number of stacks that will be created is displayed at the bottom of the dialog.

4. Click **OK**. CyberLink PhotoDirector stacks the photos based on your settings.

## **Manual Stacking of Photos**

The Manual Stack feature lets you select which photos you want in each stack.

To manually stack some photos in the photo browser panel, do this:

- Select all of the photos in the photo browser panel that you want to put in a single stack.
- Click and then select Manual Stack.
- 3. CyberLink PhotoDirector puts the photos you selected in a stack.

**Note**: you can repeat these steps as many times as required to stack the photos in the photo browser panel.

## **Viewing the Photos in Stacks**

Once the photos in the photo browser panel are in stacks, you can more easily view your photos, especially if browsing through a large number of them. Stacks are indicated by a number in the top left corner of a photo thumbnail. The number is placed on the first photo in each stack.

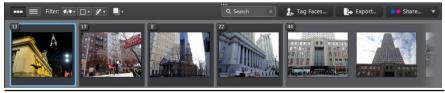

**Note**: you can change which photo is on top of the stack by dragging it to the first photo position in the stack.

To view the photos in a stack, just click on the number to expand it.

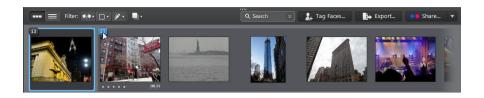

Click and then select **Expand All Stacks** if you want to open all of the stacks and view all of the photos in the photo browser panel. Select **Collapse All Stacks** to only show photo stacks in the panel.

Drag an existing stack on top of another stack if you want to combine them into one stack. To remove all of the photos from a stack, just select the stack, click and then select **Unstack**.

#### **Splitting Stacks**

If you want to split the photos in a stack into two different stacks, do this:

- 1. Select the photo stack you want to split.
- 2. If required, click on the stack number in the top left corner to expand the stack so you can view all the photos in it.
- 3. Click on the photo in the stack that you want in the new stack, i.e. the place where you want the new stack to begin.
- 4. Click and then select **Split Stack**.
- The photo you selected, and all of the photos after it, will be put in a new stack.

# **Searching for Photos**

If you are looking for specific photos in the browser panel, use the search function to find them using keyword tags.

To search for photos in the browser panel, do this:

1. Enter in a keyword in the search field located on top of the browser panel.

#### CyberLink PhotoDirector

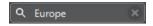

2. CyberLink PhotoDirector filters the photos based on the keywords entered.

**Note**: click on to clear the search results and display all the photos in the browser panel.

# **Photo Viewer Window**

The photo viewer window displays a preview of a photo selected in the photo browser panel. Any adjustments you make to photos are viewable in the photo viewer window as well.

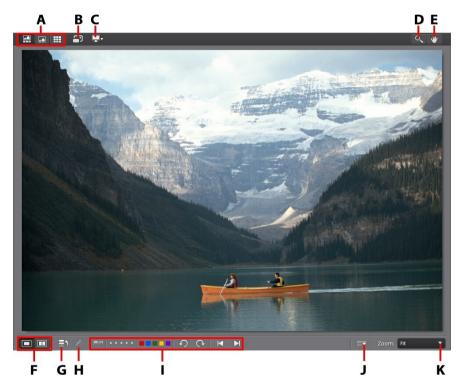

A - Select View Mode, B - View at Full Screen, C - Secondary Monitor Display Mode, D - Zoom Tool, E -Pan Tool, F - Select Viewer Display Mode, G - View History, H - Show Original Photo, I - Photo Viewer Toolbar, J - Customize Toolbar, K - Viewer Zoom

# **Selecting View Mode**

In the top left of the photo viewer window, select one of the following view modes when browsing through and viewing photos in CyberLink PhotoDirector:

- Viewer & Browser Mode select to display the photo viewer window and the photo browser panel for easy browsing and viewing of photos.
- Viewer Only Mode select to display a larger view of the photos.
- Browser Only Mode select to display a large photo browser panel. This view is ideal when sorting through photos when in list view.

**Note**: you can double-click in the photo viewer canvas area to hide the photo browser panel from view and get a larger view of the current photo (viewer only mode). Double-click on it again to redisplay the browser panel (viewer & browser mode).

When previewing photos in the project library or when making adjustments, select to view the current photo at full screen. Once in full screen mode, you can click to display the library/adjustment/edit panel if required.

# **Selecting Viewer Display Mode**

The photo viewer window has several display modes, including compare, mirror, and also the ability to view photos on more than one display device.

**Note**: if you have more than one display device connected to your computer, the primary device is listed as **Main Monitor**, while the secondary device is listed as **Secondary Monitor**. Click the button to view the secondary monitor display mode options.

Click the buttons in the bottom left corner of the photo viewer window to set the display mode.

**Note**: the buttons/modes that are available is dependent on which CyberLink PhotoDirector module you are currently within.

#### **Main Monitor**

- Show one shows one preview window for the selected photo in the library and adjustment modules.
- Compare two when browsing through photos in your project library, use this display mode to compare two different photos in the library. The photo on the left (Current) is the photo you are comparing to other (Candidate) photos. Click the Set as Current button to set the Candidate photo as the Current photo, or the one you are using to compare. If zoomed in on a

photo in this mode, the following buttons are available:

- Link focus select to link the movement of two photos you are comparing when zoomed in.
- Sync select to quickly sync the zoomed in focus area of both photos you are comparing.
- Show multiple when browsing through photos in your project library, use this display mode to show multiple photos at once. To select multiple photos, hold down the Ctrl key on your keyboard and select as many photos as you want. In this view you can rate, flag, and reject each of the photos. Hover your mouse over a photo and then click the X in the top right corner to remove it from the view, if required.
- Compare before/after when in the adjustment module, click this button to display before and after panels, or a comparison between the original photo (Before) and the photo with the adjustments applied (After). There are four available comparison modes you can choose from:
  - Side by side select to compare adjustments to photos side by side.
  - Split left/right select to split the photo, with the left half containing the original photo, and the right half of the photo with the adjustments applied.
  - **Top/bottom** select to compare adjustments to photos top to bottom.
  - Split top/bottom select to split the photo, with the top half containing the original photo, and the bottom half of the photo with the adjustments applied.

#### Secondary Monitor

If you have more than one monitor connected to your computer and have extended your desktop, click the button and select the display mode for the secondary monitor.

• **Mirror**: duplicates the viewer display on the secondary monitor.

- Alternate: provides a secondary view of the photos you are viewing. For example, if you are viewing a photo in normal mode, the photo displays at full screen on the secondary monitor. If you are in compare two mode, select one of the two photos to have it display at full screen on the secondary monitor.
- None: select if you don't want anything displayed on your secondary monitor.

# History

When in the adjustment or edit module, click to view a history of all the adjustments and edits you have made to the current photo you are viewing. See <u>Viewing History</u> for more information.

You can also click and hold the button to quickly view the original photo during the adjustment/edit process.

**Note**: when in the library module, these two buttons are hidden and replaced by and and use these buttons to manually tag people in selected photos. See Manually Tagging Faces for more information.

### **Photo Viewer Toolbar**

When in the library, adjustment, or edit module, the photo viewer toolbar provides quick access to several useful tools you can use to manage the photos as you work.

Click on to customize the tools on the photo viewer toolbar. The available tools are as follows:

- when viewing a photo, click to flag a photo that you like and may want to use later.
- when viewing a photo, click it to reject a photo you do not like or want to use.
- when viewing a photo, rate it by selecting the desired star rating on the tool bar, or directly below the bottom left corner of the photo.

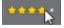

when viewing a photo, click a color to label it. You can use color labels to

group photos together by selecting the same color label for similar types of photos.

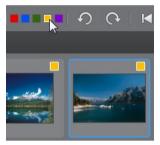

- when viewing a photo, click to rotate it 90 degrees in the counterclockwise direction.
- when viewing a photo, click to rotate it 90 degrees in the clockwise direction.
- when viewing a photo, click to select the previous photo in the browser panel, or to select the next one.

### Viewer Zoom

When previewing photos in the photo viewer window, use the **Zoom** drop-down to set the size of the photo preview. Select **Fit** to resize the selected photo so that is fits in the viewer window.

When you zoom in or out on a photo, a navigation thumbnail for the viewer displays above the drop-down. Click and drag the available box to change the focus area to suit your zooming requirements.

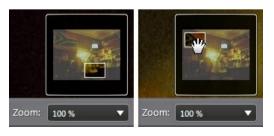

**Note**: the **Navigation** option must be selected in the **Zoom** drop-down for the navigation thumbnail to display.

You can also use the following zoom and pan tools for easier viewing of your photos in the photo viewer window:

 when selected, clicking the left mouse button in the photo viewer window zooms in on the current photo. Click the right mouse button to zoom out.

**Note**: when selected, hold down the left mouse button and then draw a square on the photo to quickly zoom in on a specific area.

• click to enable panning when zoomed in on a photo. To pan, just click on the photo and drag it to view different areas.

# **PhotoDirector Preferences**

Use the CyberLink PhotoDirector preferences to set the UI language, project backup frequency, file handling, and more.

To set your preferences in CyberLink PhotoDirector, select **File > Preferences** from the menu, or click the button.

### **General Preferences**

In the Preferences window, select the **General** tab. The available options are as follows:

#### Language

- Use system default language: select this option for the language display to be the same as the language of your operating system.
- User defined: select this option and then select the language from the dropdown list that you want to use.

#### **Update**

 Automatically check for software updates: select to periodically check for updates or new versions of PhotoDirector automatically.

#### Messages

Click the Reset button to reset the all the "Never show again" checkboxes in

the program's message dialogs back to the default settings. All of the message dialogs that contain the "Never show again" checkbox will display again after this button is clicked.

# **Project Preferences**

In the Preferences window, select the **Project** tab. The available options are as follows:

#### **Project backup**

It is recommended that you regularly back up your projects. Backing up your projects regularly ensures that you do not lose any of the adjustments or changes you made to your photos.

- Auto backup reminder: select from the drop-down how often you want
   CyberLink PhotoDirector to remind you to back up projects. Click the Back Up
   Now button to back up the project now.
- Back up to: click to set the folder on your computer where project backups are stored.

#### **Project information:**

In this section CyberLink PhotoDirector displays the current project information, including date created and the date of the last backup.

### **DirectorZone Preferences**

In the Preferences window, select the **DirectorZone** tab. The available options are as follows:

#### Auto sign in

Auto sign in to DirectorZone when PhotoDirector is launched: select this
option and then enter in your e-mail address and password to automatically
sign in to DirectorZone when the program is opened. If you do not have a
DirectorZone account, click on the Get an account link.

#### **Privacy rules**

 Allow DirectorZone to gather editing information: select this option to allow DirectorZone to collect the details about the adjustments you used in the presets you are uploading.

# File Handling Preferences

In the Preferences window, select the **File Handling** tab. The available options are as follows:

#### Preview cache

When you select a photo in the browser panel, the time it takes for the photo to load is dependent on quality of the preview rendered. CyberLink PhotoDirector lets you render a preview of each photo (which is saved in the preview cache location folder) to enable faster load times when browsing through them.

- Location: the location on your computer where the preview data is saved.
- Maximum size: specify the maximum size allowed for the preview data on your computer's hard drive.
- Preview quality: specifies the current preview quality of the photos. If you
  would like to render previews to improve quality or free up disk space, just
  select the updated preview quality from the list.

#### Photo editing cache

When editing photos in the Edit module, CyberLink PhotoDirector creates a virtual photo (cache) file it uses to log the edits you want to make. In the Photo editing cache section you can set the format of this file.

 Format: specify whether you want the cache file to be in the JPEG or TIFF file format. If using the JPEG format, use the slider to set the quality of the cache file.

# **Improvement Program Preferences**

In the Preferences window, select the Improvement Program tab. The available options are as follows:

#### CyberLink Product Improvement Program

I want to participate: select this item if you would like to participate in the
CyberLink Product Improvement Program for PhotoDirector. Once enabled,
CyberLink PhotoDirector will collect information about the hardware and
software configuration of your computer system, as well as your usage
behavior and statistics related to the software. Click the Read more
information about the improvement program online link to view more

#### detailed information about the content collected.

**Note**: the CyberLink Product Improvement Program for PhotoDirector will not collect any personal information for purposes of identifying you.

### CyberLink PhotoDirector

### Chapter 4:

# **Adjustments**

This chapter outlines all of the adjustments you can make to your photos in CyberLink PhotoDirector. It also provides a description of adjustment presets, and how you can use them to quickly edit your photos.

Click on the **Adjustment** button and then on the **Manual** tab to begin making adjustments to your photos. Any adjustments you make are not auto-applied to the original photo file. CyberLink PhotoDirector keeps a log of all the adjustments you want to make, and then applies them to each photo when it is exported, printed, shared, etc. This leaves the original photo untouched.

At any time during the adjustment process, you can:

- click to quickly peek at the original photo.
- click to view a log of the adjustments applied on a photo in History. See Viewing History for more information.
- click Reset at the bottom of the adjustment panel to revert all the changes back to the original photo.

# **Creating Virtual Photos**

Before you begin making adjustments to your photos, you can duplicate them by creating virtual copies. To do this, right click on a photo in the photo browser panel and select **Create Virtual Photo**.

Virtual photos are not physical photos on your hard drive until you export them. This allows you to make a different set of adjustments on the same photo, simultaneously, and then export the different resulting photos together.

You can create as many virtual copies as you want. They are indicated in the photo browser panel as shown below.

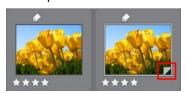

# Histogram

The histogram is a graphical representation of the color tone distribution in a selected photo. Below the histogram is some metadata information for the photo.

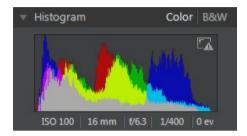

The X axis of the graph represents the RGB color tone value between 0 and 255, while the Y axis indicates the number of pixels in the photo that have this value.

The histogram is created with the three RGB (red, green, and blue) color values given to each pixel in a photo. The gray portions indicate where all three colors overlap on the histogram, while yellow, magenta, and cyan appear when two of the colors overlap.

**Note**: hover the mouse pointer over any pixel on the selected photo to view its RGB tone value in the histogram.

# **Converting Photos to Black and White**

You can instantly convert a selected photo to black and white, i.e. replace the colors with grayscale, using the histogram.

To convert, select **B&W**. To convert back, select **Color** on the top of the histogram.

**Note**: after you convert a photo to black and white, the Black and White section of the adjustment panel is enabled. See <u>Black and White Mix</u> for details on adjusting the lightness in black and white photos.

# Viewing Exposed Areas

The histogram can be used to determine if the photo was shot correctly. A photo with a histogram that arcs towards the left, indicates the photo was underexposed (contains a lot of dark pixels), while one that arcs towards the right means there was an overexposure (lots of lighter pixels).

Click to view the areas of a photo that were so over and underexposed that all detail was lost, or clipped, in that area.

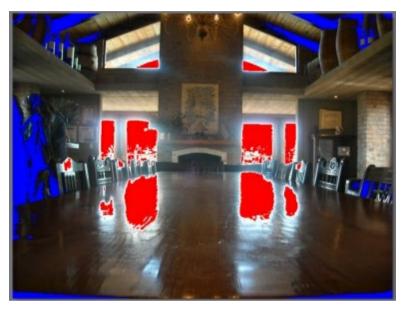

The areas that are overexposed are indicated in red. The areas of the photo that are underexposed, in blue. Click to hide these areas.

# **Regional Adjustment Tools**

Use the regional adjustment tools if you want to modify only a specific area of a photo. You can also use these tools to crop, rotate, remove spots and red-eye, and more.

The following sections outline the features and functions available in the regional adjustment tools of CyberLink PhotoDirector.

- Cropping and Rotating Photos
- Removing Spots
- Removing Red-Eye

- Using the Adjustment Brush
- Using Adjustment Selection
- Using a Gradient Mask

To begin using a regional adjustment tool, just select it from the available icons.

### **Cropping and Rotating Photos**

You can crop out portions of a photo you do not want, and rotate them up to 45 degrees for an effect or to straighten them if they are a little crooked or uneven.

To assist you when cropping and rotating photos, select a **Tool overlay** from the drop-down in the bottom right of the photo viewer window. Use the overlay that will best guide and assist you to more precisely crop and straighten a photo.

### **Cropping Photos**

To crop a photo, do this:

- 1. Click to display the available crop and rotate options.
- 2. To crop, do one of the following:
  - click to manually crop out a section. Click and drag on the photo to manually set the crop area.
  - select a crop area shape from the Aspect drop-down. To create a custom shape, select Enter Custom, enter the Aspect ratio values in the field provided, and then click OK.

**Note**: click if you want to manually resize the crop area's aspect ratio. Click if you want the crop area to maintain its aspect ratio.

- 3. Click and drag the corners and sides of the crop area to resize, if necessary.
- 4. Click inside the shape and drag to move the crop area, if necessary.
- 5. Click **Done** to crop the photo.

### **Rotating Photos**

To rotate a photo, do this:

**Note**: when you rotate a photo, some portions are cropped to make it square. You can rotate photos 90 degrees by right clicking on it and selecting **Rotate Right/Left**.

- 1. Click to display the available crop and rotate options.
- 2. To rotate, do one of the following:
  - click and then click and drag on the photo to draw a line along the part you want to be horizontal or vertical. For best results, draw on a straight line in the photo that you know should be level, as shown in the example below.

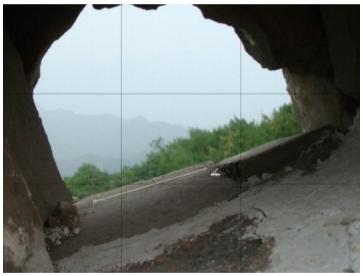

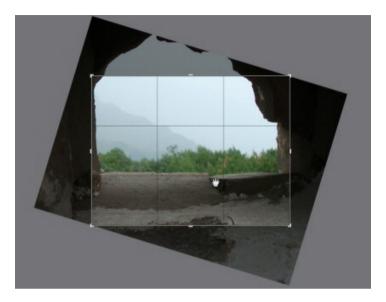

- click and drag the Angle slider until the photo appears to be level.
- hover the mouse outside the crop area until the mouse pointer becomes curved. Then click and drag on the photo to manually rotate it.

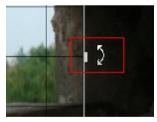

- 3. Click inside the crop area and drag to move it, if necessary. You can also resize the crop area as well.
- 4. Click **Done**. CyberLink PhotoDirector crops out the excess portions of the photo to make it square.

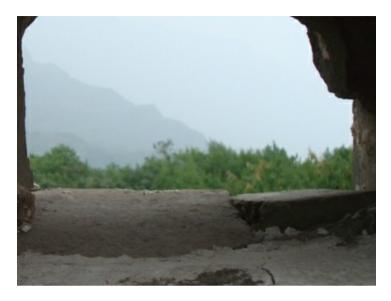

# Removing Spots

The spot removal tool lets you fix any imperfections or blemishes in a photo.

To remove spots, do this:

- 1. Click open the spot removal tools.
- 2. Set the spot removal options as follows:
  - Clone/Heal: select and use Clone if you want to copy an area of the photo and
    use it to cover up the spot. Select and use Heal to touch up the spot using the
    photo information (texture, lighting, and shading) that surrounds it.
  - **Size**: use the slider to set the size of area that the tool covers up.
  - Feather: use the slider to set the transition level between the area being covered up and the pixels around the area.
  - Opacity: use the slider to set the transparency of the applied cover up.
- 3. Click on the part of the photo you want to touch up and then drag the spot removal tool to the part of the photo you want the spot to resemble.

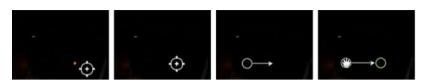

4. Click **Done** to finish the adjustments and close the panel.

### **Using Intelligent Spot Removal**

If you find that a large number of photos have a spot on them in the exact same place, you can use the intelligent spot removal feature to remove all of the spots at once. This works best if the spot was caused by something on the lens.

To use intelligent spot removal on a number of photos, do this:

- 1. On the first photo, perform the spot removal as noted above.
- 2. Click the **Copy** button.
- In the Adjustment Copy window, ensure that **Spot removal** is selected and then select:
  - Manual if all the spots in the photos are in the same position and were taken with a similar background.
  - Auto if you want CyberLink PhotoDirector to auto find the correct pixels
    required to fix each photo. Select this item if the backgrounds in the photos
    are different from the original photo.
- 4. Click **Copy** to close the Adjustment Copy window.
- 5. Select all of the photos in the photo browser panel that have the similar spots that need removing.
- Click on Paste. CyberLink PhotoDirector will duplicate the spot removal in all the selected photos.

# Removing Red-Eye

You can remove red-eye from photos using the tool in regional adjustments.

To remove red-eye, do this:

Click to open the remove red-eye tools.

2. On the photo, click in the center of the affected eye, and drag the mouse to resize a color spot that is placed over the red-eye.

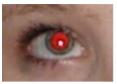

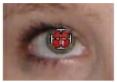

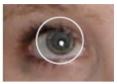

- 3. CyberLink PhotoDirector should auto detect the red-eye, and then fix it for you. If it is unable to detect it properly, click and drag the applied spot to center it over the red area, and then use the available sliders to manually fix it as follows:
  - **Pupil size**: use the slider to resize the spot on the red area of the pupil.
  - **Darken**: use the slider to darken the spot to the desired color.
- 4. Click **Done** to finish the adjustments and close the panel.

# **Using the Adjustment Brush**

You can use the adjustment brush to select, or brush, just the parts of a photo that you want to adjust.

To use the adjustment brush, do this:

**Note**: you can adjust multiple areas of the photo using masks. See <u>Using Masks</u> for <u>Multiple Brush Adjustments</u> for more information.

- 1. Click to open the adjustment brush controls.
- Click and drag on the photo to apply a brush stroke. CyberLink PhotoDirector displays a mask color on the area you apply.

**Note**: the mask disappears as soon as you start adjusting the brush options. See <u>Using Masks for Multiple Brush Adjustments</u> for more information.

- 3. Set the adjustment brush options as follows:
  - Brush/Eraser: select the Brush to apply the set adjustments. Use the Eraser if
    you make some errors using the brush and want to remove areas of the
    applied adjustments.
  - **Size**: use the slider to set the size of the brushed or erased area. You can also use the mouse scroll wheel to adjust the diameter of the brush.

- Feather: use the slider to set the transition level between the area being
  brushed and the pixels around the area. The area between the inner and outer
  circle is the size of the gradient that CyberLink PhotoDirector uses to create a
  smooth transition between the areas.
- Strength: use the slider to set the amount of adjustment applied with a brush stroke.
- **Fit to edges**: select this option to limit applied adjustments to areas of the photo that have a similar properties. CyberLink PhotoDirector auto applies them for you based on your brush strokes.
- Set the type of White Balance adjustments you want to make using the available sliders. See <u>White Balance</u> for details on the available adjustment options.
- 5. Set the type of **Tone** adjustments you want to make using the available sliders. See <u>Tone</u> for details on the available adjustment options.
- Set the type of HSL/Color adjustments you want to make using the available sliders. See HSL/Color for details on the available adjustment options.
- 7. Set the type of **Detail** adjustments you want to make using the available sliders. See <u>Detail</u> for details on the available adjustment options.
- 8. Click and drag on the other areas of the photo where the adjustments should be applied. Use the sliders to further refine the adjustments as required.
- 9. Click **Done** to finish the adjustments and close the panel.

# **Using Masks for Multiple Brush Adjustments**

You can make up to five different brush adjustments on a photo. When you modify the adjustment options and use the brush to apply them to a photo, a mask is auto created and labeled by color.

The mask label is visible in the **Mask** drop-down at the top of the brush panel.

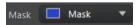

To create a new adjustment mask, do this:

1. Select **New** from the **Mask** drop-down to create a new mask.

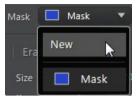

- 2. Apply a brush stroke and then use the sliders to set the adjustments as required for the second adjustment.
- CyberLink PhotoDirector labels the mask with another color in the Mask dropdown.

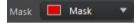

4. CyberLink PhotoDirector marks each mask on the photo with the color label.

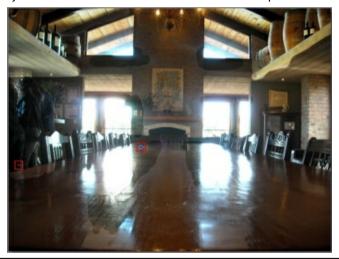

**Note**: to remove a mask from a photo, just click its color label node and then press the Delete key on your keyboard.

5. Click the color label to toggle the masks on and off, and view the areas of the photo where each of the adjustments was applied.

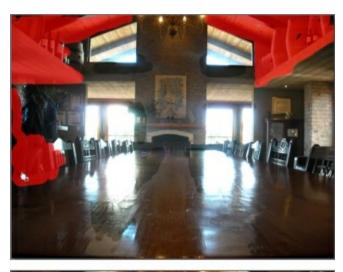

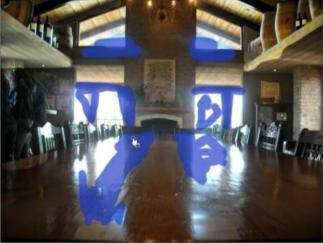

# **Using Adjustment Selection**

Adjustment selection lets you select only the pixels in a photo you want to adjust. This allows you to select and adjust objects in the photo, and areas that are similarly colored, only.

#### To use adjustment selection, do this:

**Note**: you can adjust multiple areas of the photo using masks. See <u>Using Masks</u> for <u>Multiple Adjustment Selections</u> for more information.

- 1. Click to open the adjustment selection controls.
- 2. Set the adjustment selection options as follows:
  - Brush/Eraser: select the Brush to select areas (pixels) to adjust. Use the Eraser
    to deselect areas (pixels).
  - **Size**: use the slider to set the size of the selection tool. You can also use the mouse scroll wheel to adjust the diameter of the selection tool.
  - Intelligent: enable this option if you want CyberLink PhotoDirector to assist you when using the brush to select pixels. Once enabled, all pixels with similar properties are selected for you when you make a brush stoke.
  - Feather: use the slider to set the transition level between the area being selected and the pixels around the area. The area between the inner and outer circle is the size of the gradient that CyberLink PhotoDirector uses to create a smooth transition between the areas.
- 3. If **Brush** is selected, click on an area of the photo and CyberLink PhotoDirector will auto select a range of similar pixels. If there are some pixels selected that you don't want to adjust, use the **Eraser** to deselect them.

**Note**: CyberLink PhotoDirector displays a mask color on the area you select. See Using Masks for Multiple Adjustment Selections for more information.

- Once you have the area of the photo selected, you can use the **Shift** slider to reduce or enlarge the selection area. Drag the slider left to shrink to selection area, or right to enlarge it.
- Set the type of White Balance adjustments you want to make using the available sliders. See <u>White Balance</u> for details on the available adjustment options.
- 6. Set the type of **Tone** adjustments you want to make using the available sliders. See <u>Tone</u> for details on the available adjustment options.
- Set the type of HSL/Color adjustments you want to make using the available sliders. See HSL/Color for details on the available adjustment options.
- 8. Set the type of **Detail** adjustments you want to make using the available sliders. See <u>Detail</u> for details on the available adjustment options.

**Note**: if required, click the button in the brush tools to invert the selected pixels. When selected, CyberLink PhotoDirector will apply the adjustments to areas that were not selected.

9. Click **Done** to finish the adjustments and close the panel.

# Using Masks for Multiple Adjustment Selections

You can make up to five different selected adjustments on a photo. When you select areas of the photo and modify the adjustment options, a mask is auto created and labeled by color.

The mask label is visible in the **Mask** drop-down at the top of the brush panel.

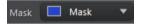

To create a new adjustment mask, do this:

1. Select **New** from the **Mask** drop-down to create a new mask.

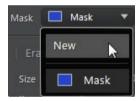

- Select an area of the photo and then use the sliders to set the adjustments as required for the second adjustment.
- CyberLink PhotoDirector labels the mask with another color in the Mask dropdown.

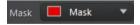

4. CyberLink PhotoDirector marks each mask on the photo with the color label.

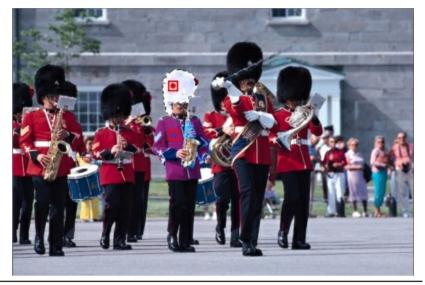

**Note**: to remove a mask from a photo, just click its color label node and then press the Delete key on your keyboard.

5. Click the color label to quickly select the mask, and view the selected areas (pixels) of the photo where each of the adjustments was applied.

# **Using a Gradient Mask**

Use the gradient mask to apply adjustments gradually across a large area of a photo.

To use a gradient mask, to this:

- 1. Click to open the gradient mask tools.
- 2. Click and drag on the photo to set the gradient across a portion of the photo. CyberLink PhotoDirector displays a mask color on the area you apply.

**Note**: the mask disappears as soon as you start adjusting the gradient mask options. See <u>Using Multiple Gradient Masks</u> for more information.

 Set the type of White Balance adjustments you want to make using the available sliders. See <u>White Balance</u> for details on the available adjustment options.

- 4. Set the type of **Tone** adjustments you want to make using the available sliders. See <u>Tone</u> for details on the available adjustment options.
- Set the type of HSL/Color adjustments you want to make using the available sliders. See HSL/Color for details on the available adjustment options.
- 6. Set the type of **Detail** adjustments you want to make using the available sliders. See Detail for details on the available adjustment options.
- 7. Click **Done** to finish the adjustments and close the panel.

### **Using Multiple Gradient Masks**

You can use up to five gradient masks on a photo in CyberLink PhotoDirector. When you modify the adjustment options and use the gradient mask on the photo, CyberLink PhotoDirector auto creates a mask labeled by color.

The mask label is visible in the **Mask** drop-down at the top of the gradient mask panel.

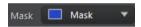

To create a new gradient mask, do this:

1. Select **New** from the **Mask** drop-down to create a new mask.

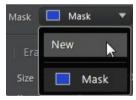

- Click and drag on the photo to set the gradient across a different portion of the photo.
- Use the sliders to set the adjustments as required for the second gradient mask
- CyberLink PhotoDirector labels the mask with another color in the Mask dropdown.

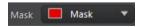

5. CyberLink PhotoDirector marks each gradient mask on the photo with the color label.

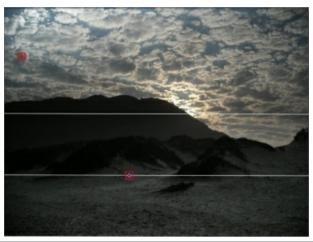

**Note**: to remove a mask from a photo, just click its color label node and then press the Delete key on your keyboard.

6. Click the color label to toggle the masks on and off, and view the areas of the photo where the gradient was applied.

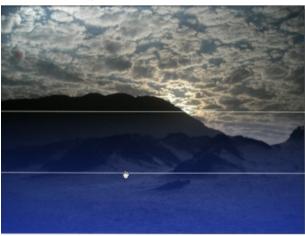

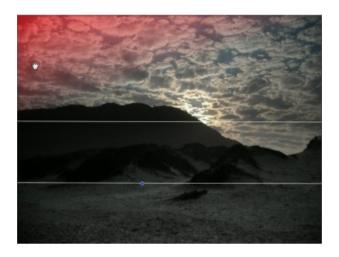

# **Regional Adjustment Options**

When making regional adjustments with the adjustment brush, adjustment selection, or a gradient mask, the following options are available to you.

### **White Balance**

- Temp: use to adjust the color temperature in the selected region of the photo.
   A negative value applies a colder temperature, while a positive value applies an atmosphere that is warmer.
- **Tint**: use to adjust the color level in the selected region of the photo.

### **Tone**

- Exposure: use to adjust areas of the photo that are over or underexposed. A
  negative value darkens overexposed areas, while a positive value lightens
  underexposed areas.
- **Brightness**: use to adjust the brightness in parts of the photo.
- Contrast: use to adjust contrast, or the difference between light and dark areas of the photo.

- Clarity: use to adjust the clarity of details in the photo.
- Vibrance: use to make the colors in areas of a photo brighter and more vivid, by enhancing the duller colors.
- Saturation: use to adjust the intensity of a color in certain areas of the photo.

### **HSL/Color**

See <u>HSL/Color</u> for a detailed explanation of the HSL/Color options available on the selected areas of your photo.

**Note**: the tool is not available when adjusting the HSL/Color options with the regional adjustment tools.

### **Detail**

### **Sharpness**

 Amount: use the slider to adjust the amount of sharpness applied to the photo.

#### **Noise Reduction**

Applying sharpness to areas of photos may result in some image noise. Use the following sliders to reduce the noise as required:

- Luminance: use this slider to slightly adjust the color brightness, by reducing any unwanted light grey spots in a photo that cause luminance noise.
- **Detail**: use this slider to adjust/recover detail in the photo that may be lost when reducing luminance noise from a photo.
- Color: use this slider to slightly adjust the overall color saturation, by reducing any unwanted color spots in a photo that cause color noise.
- Detail: use this slider to adjust/recover detail in the photo that may be lost when reducing color noise from a photo.

# **Global Adjustment Tools**

Use the global adjustment tools to modify the entire photo. The following sections outline the features and functions available in the global adjustment tools of CyberLink PhotoDirector.

- White Balance
- Tone
- HDR Effect
- Level
- Curve
- HSL/Color
- Black and White Mix
- Split Toning
- Detail
- Lens Correction

### White Balance

Use white balance for color correction or you can use it to adjust the color temperature of a photo to create a specific atmosphere. A warmer color shifts light toward the yellows and reds; a colder color shifts light toward the blues and greens.

To adjust the atmosphere of a photo using white balance, do this:

- Drag the **Temp** slider to adjust the color temperature in the photo. A negative value applies a colder temperature, while a positive value applies an atmosphere that is warmer.
- 2. Drag the **Tint** slider to adjust the color level of in the photo.

To use white balance to color correct a photo, do one of the following:

 click and then use the eye dropper to select a pixel in the photo that you believe should be grey.

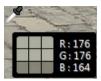

CyberLink PhotoDirector auto corrects the color in the photo.

• select **Auto** in the drop-down to have CyberLink PhotoDirector auto adjust white balance and correct the color for you.

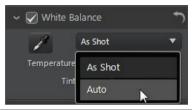

**Note**: to reset the white balance back to the original color values, select **As Shot** in the drop-down.

### White Balance on RAW Photos

When adjusting the white balance on camera RAW photo formats, there are several white balance presets available.

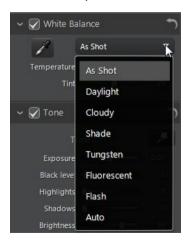

Select a preset from the list to have CyberLink PhotoDirector auto adjust the white balance for you.

### **Tone**

In this section of the adjustment panel, the sliders available adjust the tone of the entire photo, while the Tinge sliders let you modify the clarity, vibrancy, and saturation levels. Use the histogram to assist you in the adjustment of some of the options.

To adjust the tonal level of your photos, do this:

- Click to have CyberLink PhotoDirector automatically adjust the color tone in the selected photo.
- 2. Manually adjust color tone using the available sliders as follows:
  - **Exposure**: use on photos that are over or underexposed. A negative value darkens all the colors in the photo, while a positive value lightens them.
  - Contrast: use to adjust contrast, or the difference between light and dark areas of the photo.
  - Brightest: use to brighten/darken the colors in the photo that are close to
    whites. Darkening the lighter colors can enhance their contrast and make
    highlights stand out more. Drag the slider left to darken, reducing the
    clipping in highlights. Drag it right to brighten and clip the colors that are
    close to white.
  - Bright: is applied to areas of photos that are overexposed, which can recover
    detail in the highlights and brighter areas. Drag the slider left to recuperate
    lost detail in highlights by darkening them. Drag it right to brighten the photo
    without clipping the brighter areas.
  - Midtone: use to adjust the overall brightness of the photo by changing the midtone colors only. Drag the slider left to darken, or right to brighten.
  - Dark: can be used to help enhance detail in dark sections of the photo by brightening shadows and underexposed areas. Drag the slider left to darken the photo without clipping the shadows. Drag it right to recuperate lost detail in shadows by brightening them.
  - Darkest: use to brighten/darken the colors in the photo that are close to blacks. Brightening the darker colors can enhance their contrast and make

shadows stand out more. Drag the slider left to darken and clip the dark colors. Drag it right to brighten and reduce clipping in shadows.

- 3. Manually adjust the sliders to adjust the photo tinge as follows:
  - Clarity: use to adjust photo clarity. Dragging the slider to the right makes the photo appear crisper, while to the left makes it appear more "dreamy".
  - **Vibrance**: use to make the colors in a photo brighter and more vivid, by enhancing the duller colors.
  - Saturation: use to adjust the saturation of color in a photo. A negative value
    moves the colors towards black and white, while a positive value increases the
    overall intensity of color in the photo.

### **HDR Effect**

In this section of the adjustment panel, use the sliders to apply an HDR effect on your photos. The HDR (high dynamic range) effect adjusts the lighting range on the edges in photos, allowing you to recover any loss of detail caused by contrasting brightness during photo exposure. Users can also use this effect to give photos a more dramatic tone.

**Note**: if you shot multiple photos at different exposures and you want to use them to create a real HDR photo, you can do this in the Edit module. See <u>Bracket HDR</u> for more information.

### **Glow**

Use the Glow sliders as follows to apply an HDR glow effect, or a "halo" edge, on contrast edges in your photos:

- **Strength**: use this slider to adjust the amount of the HDR glow effect applied to the photo.
- Radius: use the slider to adjust the radius of the HDR glow effect, or the amount of contrast applied to the edges in the photo.
- **Balance**: use the slider to adjust the balance (where it is applied) of the HDR glow effect. Moving the slider right applies it on the brighter parts (highlights) of edges. Moving it left applies it to the darker parts (shadows) of edges.

### **Edge**

Use the Edge sliders as follows to apply the HDR effect on contrast edges in the photo:

- Strength: use this slider to adjust the amount of the HDR edge effect applied
  to the photo. Dragging it right will reveal more detail on the contrast edges.
  Dragging it left will blur them.
- Radius: use the slider to adjust the radius of the HDR edge effect, or the amount of contrast applied to the edges in the photo.
- **Balance**: use the slider to adjust the balance (where it is applied) of the HDR edge effect. Moving the slider right applies it on the brighter parts (highlights) of edges. Moving it left applies it to the darker parts (shadows) of edges.

### Level

In the Level section of the adjustment panel you can redefine the color in the photo by adjusting the color levels. You can adjust using the available presets or manually with the histogram.

To redefine the color using the available presets, select a preset from the **Level preset** drop-down list that best suits the selected photo.

To manually redefine the color in photo, do this:

 Select whether you want to adjust just the R (red), G (green), or B (blue) color channel levels. Select RGB to adjust all three levels at once.

**Note**: if the photo is in black and white, the only channel available is for luminance, or overall brightness of the photo.

- 2. Click to display the midtone controls.
- 3. Click and drag the sliders to adjust the color levels in the photo.

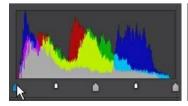

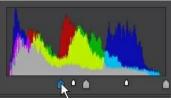

**Note**: in the above example, the colors in the photo are changed by redefining how many pixels should have a value of 0.

Dragging the sliders on the left, right, make the colors in the photo darker. While dragging sliders left make the colors brighter.

### Curve

In the Curve section you can use the tone curve graph and controls to change the tonal scale, or overall contrast of a photo.

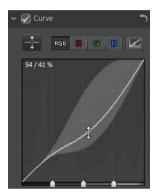

Select whether you want to adjust just the **R** (red), **G** (green), or **B** (blue) color channel's tonal scale. Select **RGB** to adjust the tonal scale of all three at once.

Click on the curve and drag it up or down, or use the tool to target the adjustments on a specific tonal region in the photo. Dragging the curve/tool down makes the photo darker. Dragging it up makes it lighter.

**Note**: click the button at any time to reset the curve back to its default setting.

Select the **Tonal region** checkbox if you want to limit the range of tones that are affected when you make changes to the curve. Once selected, you can drag the region control sliders at the bottom of the tone curve graph to fine tune the shape of the curve and the overall tonal scale of the photo.

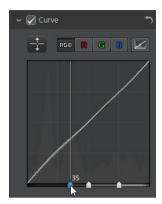

You can also use the **Tonal region** sliders to make adjustments to the curve as follows:

- Highlights: affects the top end of the curve, and is applied to areas of photos
  that are overexposed to recover detail in the highlights and brighter areas.
- Lights: affects mainly the upper middle of the curve, and is used to adjust the color tone of the lighter pixels in the photo.
- **Darks**: affects mainly the bottom middle of the curve, and is used to adjust the color tone of the darker pixels in the photo.
- **Shadows**: affects the bottom end of the curve, and enhances detail in dark sections of the photo by lightening shadows and underexposed areas.

If you want free range on the curve, just deselect the **Tonal region** checkbox. Once deselected you can shape the curve any way you want to achieve the tonal adjustment you require.

### **HSL/Color**

In the HSL/Color section you can fine tune the color in a photo by adjusting its hue, saturation, and lightness. CyberLink PhotoDirector lets you adjust the color in two different ways, but with the similar results.

**Note**: if you converted the selected photo to black and white, the HSL/color section displays as Black and White. See <u>Black and White Mix</u> for details on adjusting the lightness in black and white photos.

#### **HSL**

When you enter the HSL/color section of the adjustment panel, the HSL controls display.

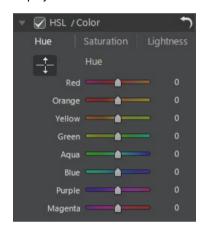

These sliders let you adjust the entire hue, saturation, or lightness of a photo at the same time.

#### Hue

Click on **Hue** to fine tune the shade or purity of a specific color the photo. Use the sliders to adjust the eight color band ranges as required.

You can also use the tool to target the adjustments on a specific color in the photo. To do this, click to enable the tool, and then click and (while holding the mouse button down) drag on the color. Drag the mouse up to increase its hue, or down to decrease it in the targeted color.

#### Saturation

Click on **Saturation** to adjust the saturation of color in the photo. Dragging the sliders to right increases the amount of that color in the photo, while dragging it to

the left reduces it. If you drag the slider all the way to the left, you can completely remove a color from the photo.

You can also use the tool to target the adjustments on a specific color in the photo. To do this, click to enable the tool, and then click and (while holding the mouse button down) drag on the color. Drag the mouse up to increase the color's saturation, or drag it down to decrease it in the targeted color.

### Lightness

Click on **Lightness** to adjust color brightness. For each of the eight colors listed, you can adjust how light or dark the specific color is.

You can also use the tool to target the adjustments on a specific color in the photo. To do this, click to enable the tool, and then click and (while holding the mouse button down) drag on the color. Drag the mouse up to increase the color's brightness, or drag it down to decrease, making the color darker.

### Color

You can also adjust the hue, saturation, and lightness of one specific color using the color palette. Click on **Color** to display the color palette and available sliders.

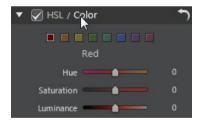

To use, select a color on the palette and then use the sliders to adjust the hue, saturation, and lightness as required. See the HSL descriptions above for information on the effects of using these sliders. Click on **HSL** to return to the HSL sliders.

### **Black and White Mix**

When you convert photos to black and white in the histogram, this section becomes enabled, replacing the HSL/Color section. In it you can adjust the grayscale levels, or the overall image lightness of the converted photos.

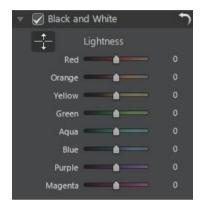

To change the grayscale levels, use the **Lightness** sliders to adjust the brightness of the original colors, which are now black and white.

You can also use the tool to target the adjustments on a specific color (shade

of gray) in the photo. To do this, click to enable the tool, and then click and (while holding the mouse button down) drag on the color. Drag the mouse up to increase the brightness of the color, or drag it down to decrease.

# **Split Toning**

In the Split Toning section of the Adjustment panel you can produce creative effects on your photos, such as the Lomo photography effect. You can also add color to monochrome photos, or photos you converted to black and white.

Use the Split Toning controls on a selected photo, as follows:

#### Highlights

Use the sliders to adjust the hue and saturation of the highlights, or the brightest areas of a selected photo.

- **Hue**: use this slider to set the hue or color of the highlights in the photo. You can also click and then use the eye dropper to select the precise color (both hue and saturation) you want used in the photo's highlights.
- **Saturation**: use this slider to set the saturation of the color used, or its amount/strength. Dragging the slider right makes the color more saturated, while dragging it left makes it less saturated.

#### **Balance**

use the Balance slider to set the balance between the split toning effect
applied on the highlights and shadows in the photo. Drag the slider left to
increase the influence of the Shadows sliders on the photo, drag it right to
increase the influence of the Highlights sliders. Set the Balance slider's value
to 0 if you want both the effects on the highlights and shadows equally
applied.

#### Shadows

Use the sliders to adjust the hue and saturation of the shadows, or the darkest areas of a selected photo.

- **Hue**: use this slider to set the hue or color of the shadows in the photo. You can also click and then use the eye dropper to select the precise color (both hue and saturation) you want used in the photo's shadows.
- Saturation: use this slider to set the saturation of the color used, or its amount/strength. Dragging the slider right makes the color more saturated, while dragging it left makes it less saturated.

### Detail

You can adjust the sharpness in a photo in the Detail section. The sharpness is applied to edges in a photo to enhance photo detail, where possible.

# Magnifier

You can use the Magnifier to get a better view of the applied sharpness on a particular area of the photo. To change the area that is magnified, just click in the Magnifier and then drag your mouse to change the area of focus.

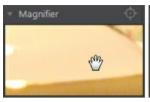

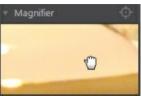

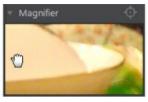

If the area you want to magnify is in a completely different area of the photo, it is faster to change the area of focus in the Magnifier by clicking on the area of the photo you want to magnify.

### **Adjusting Sharpness**

To adjust the sharpness in the photo, use the available sliders as follows:

- Amount: use this slider to adjust the amount of sharpness applied to the photo.
- Radius: use the slider to adjust the radius or range of sharpness applied to
  edges in the photo.

**Note**: to see the radius mask, ensure that **Show affected areas** is selected. When enabled, dragging the slider lets you see the applied range of sharpness.

 Edge mask: use the slider to apply a mask over on the detected edges in the photo. Once a mask is applied, CyberLink PhotoDirector only applies the sharpness to the masked areas, leaving the surrounded areas untouched.

**Note**: to see the edge mask, ensure that **Show affected areas** is selected. When enabled, dragging the slider lets you see the detected edges in the photo.

#### **Noise Reduction**

Applying sharpness and other adjustments may result in image noise appearing on the resulting photos. Click the button to apply auto denoise on a selected photo. Then use the following sliders to further reduce the image noise as required:

- **Luminance**: use this slider to slightly adjust the color brightness, by reducing any unwanted light grey spots in a photo that cause luminance noise.
- Detail: use this slider to adjust/recover detail in the photo that may be lost when reducing luminance noise from a photo.

- **Texture**: use this slider to adjust/recover texture in the photo that may be lost when reducing luminance noise from a photo.
- **Color**: use this slider to slightly adjust the overall color saturation, by reducing any unwanted color spots in a photo that cause color noise.
- **Detail**: use this slider to adjust/recover detail in the photo that may be lost when reducing color noise from a photo.

### **Lens Correction**

In the Lens Correction section of the Adjustment panel you can use Auto Lens Correction to correct distorted photos, or just manually correct them if they have a keystone effect, fisheye distortion, or vignette effect. Or you can add a custom vignetting effect to photos if required.

### **Auto Lens Correction**

If you find that many of the photos you shot with your camera appear distorted, you may be able to use the Auto Lens Correction feature to fix them if a fix for the camera's model and lens is available.

To use Auto Lens Correction on a photo, do this:

- Select the photo in the photo browser panel that you want to correct and then select **Enable correction**.
- By default, CyberLink PhotoDirector will read the photo's metadata, auto select the drop-downs for you, and then correct the photo.

**Note**: if any of the drop-downs have a **None** value, there is no correction profile currently available for that lens. See <u>Downloading Lens Profiles from</u> <u>DirectorZone</u> for information on finding the lens profile for your camera.

 If the detected lens is incorrect, you can manually select a different Maker, Lens, or Profile if required to correct the photo.

**Note**: click the button to redo the lens detection and reset any changes made to the drop-downs.

### Downloading Lens Profiles from DirectorZone

If your camera's lens and profile are not available in CyberLink PhotoDirector you

can click the button to download more lens profiles from DirectorZone.

Once downloaded, click the button to import it and then click refresh the profile. CyberLink PhotoDirector should auto detected the imported profile and then correct the selected photo.

### **Keystone**

The keystone section lets you correct the perspective of your photos. Use the available sliders if the subject in a photo appears off because it was taken at an incorrect angle.

Use the sliders to fix the perspective as follows:

- Vertical: use the slider to adjust the vertical perspective in the photo. This slider helps correct photos that were taken from an upward or downward angle, for example if the camera was tilted up or down.
- Horizontal: use the slider to adjust the horizontal perspective in the photo.
   This slider helps correct photos that were taken from a left or right angle from the intended subject.

### **Fisheye Distortion**

The fisheye distortion section helps correct photos that appear distorted. Dragging the **Distortion** slider to the right straightens lines that bend away from the center, correcting barrel distortions. Dragging it to the left straightens lines that bend towards the center, fixing pincushion distortions in photos.

### **Chromatic Aberration**

The chromatic aberration section helps to remove color distortions, or fringes, along boundaries that separate dark and bright colors in photos. These fringes are caused when a camera lens does not properly focus all the colors at these boundaries.

Use the sliders to fix the chromatic aberration as follows:

 Blue/Y ellow: drag the slider left to remove the fringing in colors that are close to blue. Drag it right to remove the fringing in colors that are close to yellow.  Red/Cyan: drag the slider left to remove the fringing in colors that are close to red. Drag it right to remove the fringing in colors that are close to cyan.

### **Vignette Removal**

Use the following sliders to remove an unwanted vignette effect on photos that was caused by a camera lens or the lighting environment:

- Amount: use this slider to adjust the level of vignette removal on the photo.
- Midpoint: drag the midpoint slider to the left to increase the size of the area (towards the center of the photo) where the vignette removal is applied. Drag it right to decrease the size, towards the corners.

### **Vignetting Effect**

You can add custom vignetting effects to photos in CyberLink PhotoDirector.

**Note**: the vignetting effect sliders also remove unwanted vignette effect on photos, however the degree of application is greater.

- **Shade**: use this slider to adjust the shade of the vignetting effect. Dragging the slider to the left darkens the corners of the photo towards black, while dragging it right lightens them towards white.
- **Size**: use this slider to adjust the size of the vignetting effect. Dragging the slider to the left increases the size of the vignette effect, closing in a circle on the center of the photo.
- Roundness: use this slider to adjust the overall shape of the vignetting effect.
- Feather: use this slider to adjust the edge sharpness of the vignetting effect.
   Dragging the slider to the left makes the edge blunt, while to right uses more of a variant.

# **Copying Adjustments**

When you have finished applying adjustments to a photo, you can copy all of the adjustments you made and apply them to other photos by pasting them. This is useful if you took several photos in the same lighting environment and you need to apply similar adjustments.

To copy and apply adjustments to other photos in the library, do this:

- 1. At the bottom of the adjustment panel, click **Copy**.
- 2. In the Adjustment Copy window, select or deselect any adjustment types as required. This allows you to customize the copied adjustment if required.
- 3. Click the **Copy** button.
- 4. In the photo browser panel, browse to and select all of the photos you want apply the adjustments to.
- Click the **Paste** button at the bottom of the adjustment panel to apply the adjustments to the selected photos.

# **Using Adjustment Presets**

Adjustment presets are a saved set of adjustments that you can apply to your photos. You can also download and import presets created by other users, or save your own to use on other photos or share them by uploading to DirectorZone.

Click on the **Presets** tab to display the available adjustment presets.

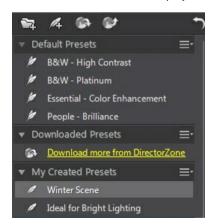

### **Downloading Presets from DirectorZone**

CyberLink PhotoDirector supplies you with some custom adjustment presets that you can use on your photos. On the Presets tab, these default adjustment presets are available in the Default Presets section.

To download additional adjustment presets from DirectorZone, do this:

- Click on . CyberLink PhotoDirector launches DirectorZone in your default web browser.
- You must first sign in to DirectorZone to download templates. If you don't
  have an account, click the Create Account link at the top of the page to get
  one for free.
- 3. Select the **PhotoDirector** tab to display all the available adjustment presets you can download.
- Find a preset you want to download, and then click the **Download** link underneath it.
- 5. Click **Download** again.
- 6. Save the template to your computer. Find the location on your computer where you saved the preset .pdadj file, and then double-click on it to install it in the Presets window.

### **Saving Custom Presets**

You can save all the adjustments you made on a photo into a custom preset, so that you can use them on other photos.

To save a custom adjustment preset, do this:

- 1. Click on when on the Presets tab, or at the bottom of the Manual tab click on Save.
- 2. In the New Preset window, enter the following information:
  - Name: enter a custom name for the new preset.
  - Save in: select which preset folder on the Presets tab you want to save the
    preset in. Select New Folder if you want to save the custom preset in a new
    folder.
- Select or deselect any adjustment types as required. This allows you to customize the adjustment if required.

Note: by default, all adjustment types are selected.

4. Click the **Save** button.

**Note**: before saving the preset, click the **Share** button if you want to upload it to DirectorZone. See <u>Uploading Presets to DirectorZone</u> for more information on uploading presets to DirectorZone.

### **Applying Presets on Photos**

You can apply any of the adjustments presets in the Presets window on photos in your library.

To apply adjustment presets on photos, do this:

- Select the photos you want to apply presets to in the photo browser panel and the click on the **Presets** tab.
- 2. Hover your mouse over each available preset to preview the current photo with the adjustment applied.
- 3. Click on the adjustment preset you want to use to apply it.

### Uploading Presets to DirectorZone

You can share the custom presets you create by uploading them to DirectorZone.

To upload custom presets to DirectorZone, do this:

- 2. Follow the detailed steps in the Upload to DirectorZone wizard to complete the upload process.
- 3. Click **Close** once the upload is complete.

### **Exporting/Import Presets**

You can export your adjustment presets for import and use on another computer. To export an adjustment preset, do this:

- 1. Right-click on a preset and then select **Export**.
- 2. Enter a file name for the preset, and then select the location where you want to export it.
- 3. Click Save. CyberLink PhotoDirector saves the preset in the .pdadj file format.

To import an adjustment preset, do this:

**Note**: you can only import adjustment presets in the .pdadj file format via this import method. If you are trying to import an adjustment preset in the .pdadj format that you downloaded from DirectorZone, just double click on it.

- Within the Downloaded Preset or My Created Presets section, click on and then select Import.
- Browse to location of the preset file and then select **Open** to complete the import.

# Viewing History

Click on the button below the photo viewer to view a history of all the adjustments and edits you made to the selected photo in CyberLink PhotoDirector.

Hover your mouse over an item in the history to view in the thumbnail what the photo looked like at that moment in the history.

If required, select an item to revert the photo back to that adjustment or edit. Click **Apply** to close the History window.

# **Turning Adjustments On/Off**

You can turn off a set of adjustments applied to a photo instantly. This allows you to reset the one type of adjustments, instead of resetting all the adjustments by clicking **Reset**.

To do this, just deselect the check box associated to the applied adjustments.

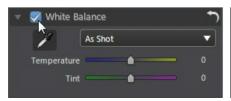

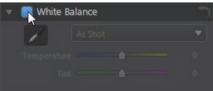

At any time you can turn the adjustments back on by re-selecting the check box.

**Note**: you can also click the button if you would like to reset a set of adjustments back to the default values.

### Chapter 5:

# **Edits**

This chapter outlines all of the features available in the Edit module. In this module you can use the People Beautifier tools to touch up the people in your photos, add effects to your photos, remove objects and backgrounds, and add images, frames, watermarks, and more to your photos.

Click on the **Edit** button to begin editing your photos. Any edits you make are **not** auto-applied to the original photo file. CyberLink PhotoDirector keeps a log of all the edits you want to make, and then applies them to each photo when it is exported, printed, shared, etc. This leaves the original photo untouched.

**Note**: when you edit a photo in the Edit module, CyberLink PhotoDirector creates a virtual copy of the photo and applies any adjustments you previously made to the photo to this copy for more seamless editing.

At any time during the edit process, you can:

- click ito quickly peek at the original photo.
- click to view a log of the edits made on a photo in History. See <u>Viewing</u>
   History for more information.
- click Clear at the bottom of the edit panel to clear the most recent changes you made in an Edit window. This does not clear all the changes made in the Edit window.

# **People Beautifier**

Select the **People Beautifier** option to touch up people in your photos by whitening teeth, brightening eyes, smoothing the skin, removing wrinkles, shaping bodies, and more.

### **Tooth Brush**

Use the tooth brush to whiten teeth in your photos. To use the tooth brush, do this:

- 1. Click on **Tooth Brush** to open the panel.
- Ensure is selected.

- 3. Configure the Brush Settings as follows:
  - Size: use the slider to set the size of the brushed area.
  - Feather: use the slider to set the transition level between the area being
    brushed and the pixels around the area. The area between the inner and outer
    circle is the size of the gradient that CyberLink PhotoDirector uses to create a
    smooth transition between the areas.
  - Strength: use the slider to set the strength, or intensity of the whitening applied.
  - Fit to edges: select this option to limit applied whitening to areas of the photo
    that have a similar properties. CyberLink PhotoDirector auto applies them for
    you based on your brush strokes.
- 4. Click and drag on the teeth in the photo to apply a brush stroke.

**Note**: if you brush areas on the photo by mistake, click to enable the eraser. Then use your mouse to erase sections of the photo you brushed by mistake.

5. Once you are done, click on to return to the main menu.

### **Eye Blinger**

Use the Eye Blinger brushes to brighten the eyes in your photos, or darken the eyelashes, eyebrows, or other parts of the eye.

### **Eye White Brush**

To use the eye white brush, do this:

- 1. Click on **Eye Blinger** to open the panel.
- 2. Ensure is selected.
- 3. Configure the Brush Settings as follows:
  - **Size**: use the slider to set the size of the brushed area.
  - Feather: use the slider to set the transition level between the area being
    brushed and the pixels around the area. The area between the inner and outer
    circle is the size of the gradient that CyberLink PhotoDirector uses to create a
    smooth transition between the areas.

- Strength: use the slider to set the strength, or intensity of the whitening applied.
- Fit to edges: select this option to limit applied whitening to areas of the photo
  that have a similar properties. CyberLink PhotoDirector auto applies them for
  you based on your brush strokes.
- 4. Click and drag on the white part of eyes in the photo to apply brush strokes.

**Note**: if you brush areas on the photo by mistake, click to enable the eraser. Then use your mouse to erase sections of the photo you brushed by mistake.

5. Once you are done, click on to return to the main menu.

### **Eyelash/Eyebrow Brush**

To use the eyelash/eyebrow brush, do this:

- 1. Click on **Eye Blinger** to open the panel.
- 2. Click on to select the eyelash/eyebrow brush.
- 3. Configure the Brush Settings as follows:
  - Size: use the slider to set the size of the brushed area.
  - Feather: use the slider to set the transition level between the area being
    brushed and the pixels around the area. The area between the inner and outer
    circle is the size of the gradient that CyberLink PhotoDirector uses to create a
    smooth transition between the areas.
  - Strength: use the slider to set the strength, or intensity of the darkening applied.
  - Fit to edges: select this option to limit applied darkening to areas of the photo
    that have a similar properties. CyberLink PhotoDirector auto applies them for
    you based on your brush strokes.
- Click and drag on the areas of the photo you want to darken to apply brush strokes.

**Note**: if you brush areas on the photo by mistake, click to enable the eraser. Then use your mouse to erase sections of the photo you brushed by mistake.

5. Once you are done, click on to return to the main menu.

### **Skin Smoother**

Use the Skin Smoother option to the smoothen skin on faces in your photos. To use the skin smoother brush, do this:

- 1. Click on **Skin Smoother** to open the panel.
- Ensure is selected.
- 3. Configure the Brush Settings as follows:
  - Size: use the slider to set the size of the brushed area.
  - Feather: use the slider to set the transition level between the area being
    brushed and the pixels around the area. The area between the inner and outer
    circle is the size of the gradient that CyberLink PhotoDirector uses to create a
    smooth transition between the areas.
  - Strength: use the slider to set the strength, or intensity of the smoothening applied.
  - Fit to edges: select this option to limit applied smoothening to areas of the photo that have a similar properties. CyberLink PhotoDirector auto applies them for you based on your brush strokes.
  - **Detail fine tune**: select this option to enable the following two sliders to adjust the amount of smoothness and adjust/recover detail.
  - **Smoothness**: use this slider to adjust the amount of smoothness applied to the brushed areas of the photo.
  - **Detail**: use this slider to adjust/recover detail in the photo that may be lost when smoothening areas of the face.
- 4. Click and drag on the skin area you want to smoothen to apply brush strokes.

**Note**: if you brush areas on the photo by mistake, click to enable the eraser. Then use your mouse to erase sections of the photo you brushed by mistake.

5. Once you are done, click on to return to the main menu.

### Wrinkle Remover

The Wrinkle Remover option can eliminate wrinkles on the faces in your photos. To use the wrinkle remover tool, do this:

- 1. Click on Wrinkle Remover to open the panel.
- Ensure is selected.
- 3. Use the **Size** slider to set the size of the selection tool.
- 4. Mark the areas of the face that contain the wrinkles you want to remove. If required, you can click on multiple areas.
- 5. When you are done, click on Done.
- Click on the marked area and then drag it to an area of the face that is smoother, i.e. has no wrinkles.
- Use the Size slider to adjust the size and look of the area that covers up the wrinkles.
- When you are done, click on the **Save to** button to save the changes you made in a new photo that is added to the library.
- 9. Once the save is complete, click on to return to the main menu

### **Body Shaper**

The Body Shaper option lets you easily reshape people and objects in your photos. When you enter the Body Shaper window, you can choose between the distortion tool, mesh tool, and the manual mesh tool.

#### **Distortion Tool**

The distortion tool lets you warp areas of a photo, changing the shape of objects in them.

To use the distortion tool to warp objects, do this:

- 1. Click on **Body Shaper** to open the panel.
- Click on the tab.

**Note**: before you begin using the warp tool, you can click to enable and use the add protection brush. Use it to brush on areas of the photo you want to protect, or where the distortion tools won't have any effect. Use the **Size** slider to set the size of the brush and then brush the areas you want to protect. Select the **Show** 

mask option to see the area you brushed. Click on the button to erase any areas you don't want to protect.

- 3. Click on the button and then drag the mouse on the photo to warp areas by having the surrounding pixels dragged in the direction it is moving. Use the **Size** slider to set the size of the area being distorted. Use the **Strength** slider to change the amount of distortion applied when dragging the mouse.
- 4. Click on the button and then drag the mouse on the photo to make areas pucker, or appear to sink in. Use the **Size** slider to set the size of the area being distorted. Use the **Strength** slider to change the amount of distortion applied when dragging the mouse on the photo.
- 5. Click on the button and then drag the mouse on the photo to make areas bloated, or appear to bulge out. Use the **Size** slider to set the size of the area being distorted. Use the **Strength** slider to change the amount of distortion applied when dragging the mouse on the photo.
- 6. If you want to remove parts of the distorted areas you applied on a photo, you can use the recover brush to remove them. To do this, click on the button and then brush the areas you want to recover/remove the distortion from. Use the **Size** slider to set the size of the recover brush. Use the **Strength** slider to change the amount of recovery applied when dragging the mouse on the photo.
- When you are done, click on the **Save to** button to save the changes you made in a new photo that is added to the library.
- 8. Once the save is complete, click on to return to the main menu.

#### **Mesh Tool**

The mesh tool lets you use the sliders to create a mesh grid that you use to reshape objects.

To use the mesh tool to reshape objects, do this:

- 1. Click on **Body Shaper** to open the panel.
- 2. Click on the tab.
- 3. Use the Rows slider to set the number of rows in the mesh grid.
- 4. Use the **Columns** slider to set the number of columns in the mesh grid.
- Click and drag a control point (the square that appears where each row and column intersect) and then drag it to a new position to reshape the object as required.

**Note**: you can reset a control point back to its original position by double-clicking on it.

Continue clicking and dragging controls points until the object becomes the desired shape.

**Note**: if required, deselect the **Show mesh** option to preview the photo with the mesh grid hidden from view.

- 7. When you are done, click on the **Save to** button to save the changes you made in a new photo that is added to the library.
- 8. Once the save is complete, click on to return to the main menu.

### Manual Mesh Tool

The manual mesh tool lets you manually add the control points, creating a customized mesh grid you can use to reshape objects.

To use the manual mesh tool to reshape objects, do this:

- 1. Click on **Body Shaper** to open the panel.
- 2. Click on the tab.
- 3. Ensure is selected
- 4. Click on the photo to add control points, as required. Continue this process until you have added all the required control points you think you need to reshape the object. Note that CyberLink PhotoDirector also auto adds control points where the mesh grid lines intersect.

Note: to delete a control point, just right click on it.

5. Click on a control point and drag it to a new position to reshape the object as

#### required.

**Note**: you can reset a control point back to its original position by double-clicking on it.

Continue clicking and dragging controls points until the object becomes the desired shape.

**Note**: if required, deselect the **Show mesh** option to preview the photo with the mesh hidden from view.

- 7. When you are done, click on the **Save to** button to save the changes you made in a new photo that is added to the library.
- 8. Once the save is complete, click on to return to the main menu.

### **Photo Effects**

In the Photo Effects section you can apply display and color effects to your photos, including black & white, sepia, tint, and also apply a blur effect.

Note: you can only apply one effect to each photo.

#### To apply a photo effect, do this:

**Note**: once you have applied an effect, you can use the Region Cleaner to remove parts of the effect from the photo. See <u>Using the Region Cleaner</u> for more information.

- 1. Click on **Effects** to open the panel.
- 2. Select one of the following effects:
  - Black & White: changes color photos into black and white photos.
  - Sepia: applies a dark brown-gray hue that resembles the effect of aging in old photographs.
  - Tint: the tint effect lets you add highlighted color throughout a photo. Click
    on the Color button to pick your desired color and then use the slider to
    adjust its Intensity.
  - **Blur**: adds a soft focus effect to your photo. Use the **Blur degree** slider to adjust the amount of blur applied.
- 3. Once you are done, click on to return to the main menu.

### **Using the Region Cleaner**

After you have applied an effect to a photo, you can use the Region Cleaner to return certain portions of the photo to the original color/setting. In effect, you are erasing the applied effect from the photo.

To use the Region Cleaner on an applied effect, do this:

- 1. After applying an effect to a photo, click on to enable the Region Cleaner.
- 2. Configure the Brush Settings as follows:
  - Size: use the slider to set the size of the Region Cleaner area.
  - Feather: use the slider to set the transition level between the area being cleaned and the pixels around the area. The area between the inner and outer circle is the size of the gradient that CyberLink PhotoDirector uses to create a smooth transition between the areas.
  - Strength: use the slider to set the strength, or intensity of the Region Cleaner.
  - Fit to edges: select this option to limit applied cleaning to areas of the photo
    that have a similar properties. CyberLink PhotoDirector auto applies them for
    you based on your brush strokes.
- Click and drag on the regions of the photo you want to clean to apply brush strokes.

**Note**: if you brush areas on the photo by mistake, click to enable the eraser. Then use your mouse to erase sections of the photo you brushed by mistake.

4. Once you are done, click on to return to the main menu.

# **Object Removal**

In the Object Removal section you can conceal objects in photos in by cloning an area using Smart Patch, or use Content Aware Removal to remove objects completely, replacing the pixels with the surrounding ones.

### **Smart Patch**

In the Smart Patch section you can conceal objects in photos by cloning an area and using it as a mask to cover up the desired part of the photo.

To cover up an object in a photo, do this:

- 1. Click on **Smart Patch** to open the panel.
- 2. Ensure is selected.
- Click and hold down the left mouse button, and then draw an outline around the object you want to remove from the photo. Once you are done drawing the outline, release the mouse button.
- 4. Click on the outlined area and then drag it to a part of the photo that you can use to mask the object.

**Note**: CyberLink PhotoDirector uses the color of the surrounding pixels, not necessary the cloned area, to cover the object to better blend it with the background.

- Use the Size slider to adjust the size and look of the area that covers up the object.
- 6. Click on **Apply**.
- When you are done, click on the **Save to** button to save the changes you made in a new photo that is added to the library.
- 8. Once the save is complete, click on to return to the main menu

### **Content Aware Removal**

Use the Content Aware Removal option to remove objects in your photos. Using the manual selection and line drawer tools, you select the pixels that make up the object you want to remove. When you click apply, CyberLink PhotoDirector removes the unwanted pixels and then replaces them with the surrounding pixels to make the object essentially disappear.

To remove objects in a photo using Content Aware Removal, do this:

**Note**: when using Content Aware Removal, you can use both the manual selection brush and the line drawer to select the object you want to remove from the photo.

1. Click on **Content Aware Removal** to open the panel.

- 2. Click on the tab to use the manual selection tool to select the object you want to remove. The manual selection tool lets you select the pixels you want to remove using a brush. Use the manual selection tool as follows:
  - Click on to use the manual brush to select the pixels you want to remove. Use the Size slider to set the size of the brush and then brush on the object to select its pixels. Continue this process until the entire object is selected.

**Note**: if there are some pixels selected that shouldn't be, click the button and then brush these areas to deselect them. You can also hold down the Alt key on your keyboard to quickly switch to the eraser and deselect the areas.

- 3. Click on the tab to use the line drawer tool to select the object you want to remove. With the line drawer tool you draw a series of straight lines to select the pixels you want to remove. Use the line drawer tool as follows:
  - Click on to enable the line brush tool. Use the Size slider to set the width of the line. Click on an area on the object, and then click on another to create a line that selects the pixels that you want to remove. Continue this process until the entire object is selected. Double-click to complete the selection.

**Note**: if there are some pixels selected that shouldn't be, click the button and then brush these areas to deselect them.

 Click on Apply. CyberLink PhotoDirector will remove the selected pixels and replace them with the surrounding pixels to fill in the gap.

**Note**: for best results, it is sometimes necessary to select the pixels around the object as well, and any shadow the object may have cast in the photo. If the object is not fully removed, redo the above process until you get the results you want.

- 5. When you are done, click on the **Save to** button to save the changes you made in a new photo that is added to the library.
- 6. Once the save is complete, click on to return to the main menu

# **Extract or Compose**

In the Extract or Compose section you can remove the background (or foreground) in a photo, making it transparent. You can also use the Photo Composer option to add logos and other images onto a photo.

### **Background Removal**

Use the Background Removal feature to make the background or foreground in a photo transparent.

To use the Background Removal tools, do this:

**Note**: when using Background Removal, you can use both the magic selection brush and the smart lasso to select the area of the photo you want to remove.

- 1. Click on **Background Removal** to open the panel.
- Click on the tab to use the magic selection tool. The magic selection tool lets you highlight the pixels you want to select using a brush. Use the magic selection tools as follows:
  - Click on to use the brush tool. Use the Size slider to set the size of the brush and then brush along the edges of the area you want to select. To make it easier to select the area, enable the Intelligent option to have CyberLink PhotoDirector assist you by selecting all the pixels with similar properties when you make a brush stoke. Continue using the brush tool until the entire area you want is selected.

**Note**: if there are some areas that are selected that shouldn't be, click the button and then brush these areas to deselect them. You can also hold down the Alt key on your keyboard to quickly switch to the eraser and deselect the areas.

- 3. Click on the tab to use the smart lasso to select the area. With the smart lasso, you drag your mouse along the edge of the area you want to select and it auto snaps the pixels on the edges for you. Use the smart lasso as follows:
  - Click on and then use the **Cursor size** slider to set the size of the selection tool. Click on the edge of the area and then drag the cursor around the entire edge of the area you want to select. When you are done, double click to complete the selection.

**Note**: if required, you can click anywhere on the outline created and drag a node to adjust the selected area. You can also click on the line to add a new node, or right click on a node to remove it.

- 4. When you are done selecting the area using the magic selection tool or the smart lasso, select one of the following options.
  - Remove foreground: select this option if you want to make the selected area

transparent, removing it from the photo.

- Remove background: select this option if you want to keep the selected area in the photo, making the remaining portions of the photo transparent.
- 5. Click **Apply** to remove the specified area, making it transparent.
- 6. If you need to refine the transparent/extracted area, do this:
  - click on and then brush the edges of the extracted area to fine tune it as required.
  - if you removed the foreground, click on and then brush on the foreground area to reveal it. If you removed the background, use this brush to cover up the foreground areas that are still showing.
  - if you removed the background, click on and then brush on the background area to reveal it. If you removed the foreground, use this brush to cover up the background areas that are still showing.

Note: use the Size slider to set the size of the selected brush.

- 7. If required, click the **Color Board** button and select a color for the extracted part of the photo. If you don't set a color, the extracted part is transparent in the new photo.
- 8. When you are done, click on the **Save to** button to save the changes you made in a new photo in the PNG format, which is then added to the library.
- 9. Once the save is complete, click on to return to the main menu.

### **Photo Composer**

In the Photo Composer section you can import logos and other images in the PNG or JPG format, adding them onto photos in your library.

To import an image onto a photo, do this:

- 1. Click on **Photo Composer** to open the panel.
- Click on the button.
- 3. Browse to and select the image you want to add, and then click on **Open**.
- 4. Click on the added image and place it in the required location on the photo.

- 5. Click and drag the edges of the image to resize it, as required.
- 6. Use the **Opacity** slider to set the amount of opacity for the imported image.
- 7. When you are done, click on the **Save to** button to save the changes you made in a new photo that is added to the library.
- 8. Once the save is complete, click on to return to the main menu

# **Photo Merge**

In the Photo Merge section you can create real HDR photos if you have multiple photos shot at different exposures.

### **Bracket HDR**

In the Bracket HDR section of the Edit window you can create real HDR (high dynamic range) photos. You can do this if you have multiple versions of the same photo that were shot at different exposures. This is called bracketing, and is best achieved by taking at least three of the same photo at different exposure intervals. In CyberLink PhotoDirector you can use a maximum of five photos in a bracket HDR photo.

**Note**: if you only have one photo and want to create an HDR effect in it, you can do this in the Adjustment module. See HDR Effect for more information.

To create an HDR photo, do this:

- Click on Bracket HDR to open the panel.
- Double-click on all of the photos in the photo browser panel that you want in the HDR photo. You can also drag and drop them into the photo viewer window area.
- If required, select which of photos should be the main photo. You only need
  to do this if one of the photos contains specific content or objects that you
  want to ensure is in the created photo.

**Note**: you can change the main photo at any time by simply clicking on the photo in the photo browser panel after the photos are merged together.

- 4. Click on the **Merge** button. CyberLink PhotoDirector will merge the selected photos together, creating an HDR photo.
- 5. If required, use the available options in the Edit panel to make adjustments to the HDR photo. See Adjusting Bracket HDR Photos for more detailed

information.

- 6. When you are done, click on the **Save to** button to save the changes you made in a new photo that is added to the library.
- 7. Once the save is complete, click on to return to the main menu

### **Adjusting Bracket HDR Photos**

Once you have merged multiple photos and created an HDR photo, you can adjust it as follows:

- Remove ghost artifacts: if the HDR photo contains ghost artifacts, select this
  option to remove them. CyberLink PhotoDirector will auto select this if it is
  required.
- Presets: if required you can select an HDR preset from this drop-down instead
  of adjusting the sliders. Each preset will result in a different looking HDR
  photo.

#### Glow

Use these sliders to adjust the glow, or "halo" edge, on the contrast edges in the HDR photo.

- Strength: use this slider to adjust the amount of glow applied to the photo.
- Radius: use the slider to adjust the radius of the glow, or the amount of contrast applied to the edges in the photo.
- Balance: use the slider to adjust the balance (where glow adjustments are applied) of the glow. Moving the slider right applies them on the brighter parts (highlights) of edges. Moving it left applies them to the darker parts (shadows) of edges.

#### Edge

Use these sliders to adjust the contrast between the edges in the HDR photo.

- Strength: use this slider to adjust how detailed the edges are in the photo.
   Dragging it right will reveal more detail on the contrast edges. Dragging it left will blur them.
- Radius: use the slider to adjust the radius of the edges, or the amount of contrast applied to the edges in the photo.

 Balance: use the slider to adjust the balance (where edge adjustments are applied) on the edges. Moving the slider right applies them on the brighter parts (highlights) of edges. Moving it left applies them to the darker parts (shadows) of edges.

#### Detail

Use these sliders to adjust the overall detail in the HDR photo.

- Luminosity: use this slider to adjust the photo's luminosity, or which of the merged photos is displayed more in the HDR photo.
- Contrast: use this slider to adjust the contrast between the merged photos.
- Highlights: use this slider to adjust the detail in the HDR photo's brighter areas. Drag the slider left to darken, reducing the clipping in highlights. Drag it right to reveal more detail in the highlights.
- Shadows: use this slider to adjust the detail in the HDR photo's darker areas.
   Drag the slider left to darken and clip the dark colors. Drag it right to reveal more detail in the shadows.

#### Tone

Use these sliders to adjust the HDR photo's tone.

- Exposure: use this slider adjust the overall exposure of the HDR photo. A
  negative value darkens the colors in the photo, while a positive value lightens
  them.
- Contrast: use this slider to adjust the overall contrast of the HDR photo, or the difference between light and dark areas.
- Saturation: use this slider to adjust the saturation of color in the HDR photo. A
  negative value moves the colors towards black and white, while a positive
  value increases the overall intensity of color in the HDR photo.
- **Vibrance**: use this slider to make the colors in the HDR photo brighter and more vivid, by enhancing the duller colors.

### Frames & Watermarks

In the Frames & Watermarks section you can create watermark templates that include frames, lines, text, images, photo information, and more. Once created, you can apply the templates to photos and then export, print, or share them on

Facebook or Flickr.

### **Watermark Creator**

You can create new watermark templates that include frames, lines, images, text, and photo information, in the Watermark Creator.

To create a new watermark template, do this:

- 1. Click on Watermark Creator to open the panel.
- 2. Click on the tabs to customize your watermark template as follows:
  - Click on to add frames or lines onto your watermark template. See Adding Frames and Lines for detailed information.
  - Click on to add text on your watermark template. See <u>Adding Text</u> for detailed information.
  - Click on to add images onto your watermark template. See Adding Images for detailed information.
  - Click on to add photo copyright and photo information on your watermark template. See <u>Adding Photo Information</u> for detailed information.
- Once you are done, click on Save Template to save the customized watermark template. Enter a Name in the field provided and then click OK.
- 4. If required, you can apply the watermark template to photos in your library and output them in a variety of ways. To do this, select all of the photos in the browser panel you want to apply the watermark template to, click the **Output Photo** button, and then select one of the following options:
  - Export: select to export your current photo with the watermark template applied, creating a new copy in the library. See <u>The Export Photo Process</u> for detailed information.
  - Print: select to print off the current photo with the watermark template applied. See <u>Printing Photos</u> for more information.
  - Flickr: select to upload the current photo to Flickr with the watermark template applied. See <u>Uploading Photos to Flickr</u> for more detailed information

- Facebook: select to upload the current photo to Facebook with the watermark template applied. See <u>Uploading Photos to Facebook</u> for more detailed information.
- 5. Click on to return to the main menu.

### **Adding Frames and Lines**

When customizing a watermark template, click on to add frames or lines on to it.

#### To add frames, do this:

- 1. In the Options section, select **Frame**.
- If required, click on an inside corner of the frame and drag it to adjust its thickness.
- 3. If required, click on the frame and drag it to change its position on the photo.
- 4. Configure the frame settings as follows:
  - Color: click the button and then select the color of the frame. Click OK to set the color.
  - **Opacity**: use the slider to set the level of opacity for the frame.
  - Shadow: if required, drag the slider left or right to apply a shadow to the frame.

#### To add lines, do this:

- 1. In the Options section, select **Line**.
- If required, click on the square node in the middle of the line and drag it to adjust its thickness.
- 3. If required, click on the line and drag it to change its position on the photo.
- 4. Select whether the line is **Vertical** or **Horizontal**.
- 5. Configure the line settings as follows:
  - Color: click the button and then select the color of the line. Click OK to set the
    color.
  - Opacity: use the slider to set the level of opacity for the line.

• **Shadow**: if required, drag the slider left or right to apply a shadow to the line.

### **Adding Text**

When customizing a watermark template, click on III to add text on to it.

To add text, do this:

- 1. Click on the hoto. A new text box displays on the photo.
- Click and drag the text box to the position on the watermark template where you want it located.
- Configure the font settings as follows:
  - Text color: click on the button and then select the color of the text. Click OK
    to set the color.
  - Border color: if required, click on the button to add a colored border to the text. Select the color and then click OK to set it.
  - Font: select the type of font you want to use for the text.
  - Font style: select the desired font style and weight of the text from the drop down.
  - Font size: use the slider to set the size of the text.
  - Opacity: use the slider to set the level of opacity on the text.
  - **Shadow**: if required, use the slider to apply a shadow to the text.

### **Adding Images**

When customizing a watermark template, click on **M** to add images on to it.

To add an image onto the watermark template, do this:

- 1. Click on the button.
- 2. Browse to and select the image you want to add, and then click on **Open**.
- 3. Click on the added image and place it in the required location on the

watermark template.

- 4. Click and drag the edges of the image to resize it, as required.
- 5. Use the **Opacity** slider to set the amount of opacity for the added image.

### **Adding Photo Information**

When customizing a watermark template, click on to add copyright and photo information onto it. When photos are outputted, each photo will contain its unique individual photo information, that can include date taken, aperture, shutter speed, and more.

To add photo information, do this:

- Select all of the Photo Information items you want to include in the watermark template. If you select the **Copyright** option, enter the copyright wording you want to include on the watermark template in the field provided.
- 2. Configure the Text Settings for the copyright info as follows:
  - Text color: click on the button and then select the font color of the text. Click
     OK to set the color.
  - Border color: if required, click on the button to add a colored border to the text. Select the color and then click OK to set it.
  - Font: select the type of font you want to use for the text.
  - Font style: select the desired font style and weight of the text from the drop down.
  - Alignment: set the text alignment from the drop down.
  - Font size: use the slider to set the size of the text.
- If there is a frame in your watermark template, select the Show photo
  information on frame option to have CyberLink PhotoDirector auto adjust the
  frame's width so that the copyright info will fit perfectly on the bottom of the
  frame.

### **Using Watermark Templates**

In the Watermark Templates section you can edit watermark templates and also use them to output photos in your library in a variety of ways. The watermark templates library includes predefined watermark templates and custom watermark templates you created.

To use a watermark template, do this:

- 1. Click on Watermark Templates to open the panel.
- 2. Browse through and then select the watermark template you want to use.
- 3. If required, hover your mouse over the selected watermark template and then click to edit it. See the relevant sections in <a href="Watermark Creator">Watermark Creator</a> for detailed information on editing and customizing watermark templates.

**Note**: at any time you can hover your mouse over a watermark template in the list and then click to remove it.

- 4. Select all of the photos in the browser panel you want to apply the watermark template to, click the **Output Photo** button, and then select one of the following options:
  - Export: select to export your current photo with the watermark template applied, creating a new copy in the library. See <u>The Export Photo Process</u> for detailed information
  - **Print**: select to print off the current photo with the watermark template applied. See Printing Photos for more information.
  - Flickr: select to upload the current photo to Flickr with the watermark template applied. See <u>Uploading Photos to Flickr</u> for more detailed information
  - Facebook: select to upload the current photo to Facebook with the watermark template applied. See <u>Uploading Photos to Facebook</u> for more detailed information.
- 5. Click on to return to the main menu.

### CyberLink PhotoDirector

### Chapter 6:

# **Exporting and Sharing Photos**

When you are finished making adjustments and edits to your photos, you can export them and create new photo files, or share them on Facebook or Flickr.

**Note**: if you have CyberLink PowerDirector 11 or 12 installed on your computer, you can also select a number of individual photos in the photo browser panel and then **File** > **Export to PowerDirector** from the menu to quickly send them directly to the PowerDirector timeline.

# **The Export Photo Process**

After you make adjustments and edits to your photos, the last step is to export them. CyberLink PhotoDirector keeps a log of all the adjustments/edits you want to make to a photo, and exporting it applies all these changes and creates a new photo file for you.

You can export multiple photos at once or export them one at a time. To export photos in CyberLink PhotoDirector, select the photos, folder, album, collection, etc., and then select **Export Photos** or click the **Export** button.

You can export one or more photos from many different locations in the program, but the process is always the same.

To export photos in CyberLink PhotoDirector, do this:

- If required, select a custom export profile from the Use profile drop-down list. See Export Profiles for detailed information on creating and using export profiles.
- In the Export Destination section of the Photo Export window, specify the export location as follows:
  - Location options: specify whether you want to:
    - Put in Different Folder: exports the photos into a different folder than where the original photos are located.
    - Keep in Same Location as Original Photos: exports the photos to the same

folder as the original photos.

- Different Folder but Maintain Original Structure: exports the photos into a different folder, but uses the same folder structure as in the original folder for consistency.
- Folder: specify the folder that photos are exported to as follows:
  - Click on to specify a specific folder on your computer where the photos are exported to.
  - Put in subfolder: select this option if you want to place the exported photos in a new subfolder. Input the name of the new folder in the field provided.
  - Add exported photos to current project: select this option if you want to add the photos into the library after they are exported.
- File naming conflicts: select from the drop-down what you want CyberLink PhotoDirector to do if it encounters photos with the same file names in the export folder.
- 3. In the **Naming** section of the Photo Export window, if required, specify the naming conventions used on the exported photo files as follows:

**Note**: see the **Example** field at the bottom of **Naming** section to view an example of the naming that will be used on the exported photos.

- **Format**: select the format of the file name CyberLink PhotoDirector uses to auto name each exported photo. Select **File Name** if you want photos to have the same file name as the originals.
- Custom name: if you want the photos to have new custom name, select one
  of the custom name options from the Format drop-down and then enter the
  name in the field provided.
- Start number: if you want the file name to contain a number sequence, specify the starting number in the field provided.
- In the File Settings section of the Photo Export window, if required, you can specify the file format, color space, and quality, as follows.
  - Format: specify whether you want to export the photos in the JPEG or TIFF file format.
  - Color space: select the type of color space you want used on the exported

photos.

- Quality: if exporting in the JPEG format, use the slider to set the quality of the
  exported photo. The higher the quality, the larger the resulting photo file
  sizes. If exporting in the TIFF format, select ZIP in the Compression dropdown if you want to compress the photos during export.
- 5. In the **Image Sizing** section of the Photo Export window is where you can set the size of the exported photos, as follows:
  - Keep original photo resolution: select this option if you don't want the photos
    resized during the export process. Select the Don't re-compress photo if
    original is a JPEG and no adjustments were made if you don't want CyberLink
    PhotoDirector to re-compress the photos that you did not make any
    adjustments on.
  - Resize to fit: select this option if you want CyberLink PhotoDirector to resize
    the photos during the export process. In the drop-down provided, specify the
    new size as follows:
    - Long Edge: select this option to specify a new length for the longest side of each photo in the field provided.
    - Width and Height: select this option to specify the width or height of each
      photo in the fields provided. CyberLink PhotoDirector will resize photos to
      the specified size, and ensure the photos maintain their current aspect
      ratio.
    - Short Edge: select this option to specify a new length of shortest side of each photo in the field provided.
  - Don't increase photo resolution: select this option if you don't want CyberLink
    PhotoDirector to increase the resolution of photos whose original is smaller
    than the specified size. Selecting this option can prevent loss of quality.
  - **Sharpen after resizing**: select this option if you want CyberLink PhotoDirector to apply sharpness to each photo after resizing.
- In the Metadata section of the Photo Export window, if required, specify the metadata to include in the exported photos:
  - Remove EXIF: select this option if you want CyberLink PhotoDirector to remove the Exchangeable Image Format (EXIF) data from each photo, if it exists.
  - Remove IPTC: select this option if you want CyberLink PhotoDirector to

remove all International Press Telecommunications Council (IPTC) metadata from each photo, if it exists.

- Write tags into metadata: select if you want any keyword tags added to be embedded into the metadata of each photo.
- Write copyright info into metadata: select if you want any copyright information added to be embedded into the metadata of each photo.
- In the Watermark section, you can add a watermark to all the exported photos, as follows:
  - Add watermark: select this option and then click . In the Watermark Template window, select the watermark you want to apply to all the exported photos, and then click on **OK**.
- 8. Click Export. CyberLink PhotoDirector will export all the photos as specified.

### **Export Profiles**

Once you have customized the Export Preferences in the Photo Export window, you can save it as a custom export profile that you can use again later.

To create a new export profile, do this:

- 1. In the Photo Export window, set the export preferences as required.
- 2. Click on .
- 3. Enter in a **Name** in the field provided.
- 4. Click on **OK** to save it in the **Use profile** list.

**Note**: if you make any changes to a profile, just click the button to save the changes. Click the button to delete the selected export profile if required.

# **Sharing Photos**

You can share photos in your library with others by uploading them to both Facebook and Flickr.

### **Uploading Photos to Facebook**

To share your photos by uploading them to Facebook, do this:

- 1. In the project library, select the collection/folder/album or keyword tag that contains the photos you want to share.
- 2. In the photo browser panel, select all of the photos you want to upload.
- 3. Click above the panel and ensure **Facebook** is selected:
- 4. Click on **Share** to launch the upload wizard.
- If required, follow the instructions to authorize the upload of photos to your Facebook account, and then click **Continue**.
- 6. Select the Facebook album you want to upload the photos to in the Add to album drop down as follows:
  - Add to Existing Album: select this option if you want to upload the photos to an album that already exists on Facebook. Select the album you want to upload it to from the list.
  - Create and Add to New Album: select to add it to a new album. Enter the new
    album info in the fields provided, including the album Privacy.
- If required, enter a **Description of the photo** in Photo Settings. This description is included on every photo you upload.
- 8. If required, select the **Add watermark** option and then click to add a watermark to all of the photos you are uploading. In the Watermark Template window, select the watermark you want to apply, and then click on **OK**.
- 9. Click the **Upload** button to complete the upload process.

### **Uploading Photos to Flickr**

To share your photos by uploading them to Flickr, do this:

- 1. In the project library, select the collection/folder/album or keyword tag that contains the photos you want to share.
- 2. In the photo browser panel, select all of the photos you want to upload.
- 3. Click above the panel and ensure **Flickr** is selected: Share ...

- 4. Click on **Share** to launch the upload wizard.
- If required, follow the instructions to authorize the upload of photos to your Flickr account, and then click **Continue**.
- Select the Flickr set you want to upload the photos to in the Add to set drop down as follows:
  - Add to Existing Set: select this option if you want to upload the photos to a set that already exists on Flickr. Select the set you want to upload it to from the list
  - Create and Add to New Set: select to add it to a new set. Enter the new Set name.
  - Don't Add to Any Sets: select if you don't want to include in a set on Flickr.
- 7. Set the Photo Settings as follows:
  - Include tags: select this option if you want any applied keyword tags to be included during the upload process. The tags will be visible on Flickr.
  - Resize when uploading: select this option if you want CyberLink
     PhotoDirector to resize each photo before uploading. Once selected, select
     the File size from the drop-down.
- 8. Set the desired Privacy Settings for the uploaded photos.
- 9. If required, select the **Add watermark** option and then click to add a watermark to all of the photos you are uploading. In the Watermark Template window, select the watermark you want to apply, and then click on **OK**.
- 10. Click the **Upload** button to complete the upload process.

## Chapter 7:

# **Slideshows**

You can use your photos in CyberLink PhotoDirector to create dazzling photo slideshows. These slideshows can be exported as video files or uploaded to YouTube to share with others.

# **Creating Photo Slideshows**

To create a photo slideshow, do this:

- 1. In the project library, select the collection/folder/album or keyword tag that contains the photos you want to include in your slideshow.
- 2. Click on **Slideshow** to open the slideshow module.
- 3. In the photo browser panel, drag the photos you want to include in the slideshow to the preview window.

**Note**: you can rearrange the photo order by dragging each photo to a new position, as required.

- 4. Click the button to add text captions on photos in your slideshow. You can also combine with color boards to create titles and credits.
- 5. Click the button to add a color board, or blank colored slide into the slideshow. Color boards let you insert a break into your slideshow, or you can use them for titles and credits. Select the color of the color board from the color panel, and then click **Add Color Board**.
- 6. Set the slideshow **Style** as follows:
  - Effect: select the effect used in the slideshow. Fade adds a fade in and fade
    out effect between the photos in your slideshow. Wipe Left Soft uses a wipe
    effect between slides. Motion adds pan and zoom effects to make your
    slideshow more engaging with the appearance of motion.
  - **Aspect ratio**: select the aspect ratio of the slideshow.
  - Background music: select this option if you want to add background music to your slideshow. Click and select the music file you want to use as the background music in your slideshow.

- Duration: select the duration you want each photo displayed, before
  progressing to the next photo in the slideshow. Select Fit to Music to set the
  length of the slideshow to match the duration of the select background
  music.
- 7. Click the play button to preview the slideshow.

## **Producing Slideshows**

You can produce your photo slideshows and export them as video files in the H.264 AVC, MPEG-4, or WMV format. You can also share the resulting video on YouTube.

To produce a slideshow, do this:

- 1. Click the **Produce** button.
- Specify the Output folder, or the location where the produced video file is saved.
- Select the video output format (H.264 AVC, MPEG-4, WMV) by selecting the corresponding button.
- 4. Select the video file **Profile** you want to use from the drop-down.
- 5. If required, set the **Audio format** for the audio in the outputted video file.
- Click **Produce** to begin. CyberLink PhotoDirector proceeds to produce and create the slideshow video file.
- 7. Click **OK** when production is complete.

## Sharing Slideshow Videos on YouTube

You can share a slideshow by uploading it to YouTube. During the upload process, CyberLink PhotoDirector first produces it as a high quality video suitable for YouTube.

To share a slideshow video on YouTube, do this:

- 1. Once you are done creating your slideshow, click **Share**.
- Enter your YouTube account Username and Password, and then click Sign In to continue. If you need to create a YouTube account, click the Get an account link.

**Note**: select the **Remember me** check box if you want CyberLink PhotoDirector to save your username and password so you won't have to enter them next time, and skip automatically to the next window.

3. In the next upload window, select the **Quality** of the produced video, and then specify where the produced file is stored on our computer. Click **Next** to continue.

**Note**: select **Remove output file after upload** if you want CyberLink PhotoDirector to delete the produced slideshow video file from your computer after it is uploaded to YouTube.

- 4. In the next wizard window, enter the details about your video as follows:
  - **Title**: enter the title of your slideshow video.
  - **Description**: enter in a short description of your slideshow video.
  - Tags: enter in several tags, separated by a comma, that describe your video.
     Tags are keywords that people can search for on YouTube.

**Note**: you must enter a title, description, and at least one tag before you can upload your video.

- Category: select the relevant video category type from the available list.
- select whether to share your video with the world (**Public**) or set it as **Private**.

**Note**: select the **Share this video on DirectorZone** option if you want to share the slideshow video on DirectorZone as well.

- Click Next to continue to the copyright and disclaimer window. Verify that your media is not copyrighted and then click Next to begin the upload process.
- Once the upload process is done, click on Close to close the wizard window and return to CyberLink PhotoDirector.

#### CyberLink PhotoDirector

## Chapter 8:

# **Printing**

Once you have finished organizing, adjusting, and editing your photos, you can print out high resolution copies in the Print window.

## **Printing Photos**

Click on the **Print** button to open the Print window of CyberLink PhotoDirector. In the Print window you can print out photos one at a time, or print multiple photos on a single page.

To print photos, do this:

- Customize the layout of the printing page. See <u>Customizing the Layout</u> for more information.
- Drag and drop the photos you want to print into the available cells on the printing page.
- Customize the image settings. See <u>Customizing the Image Settings</u> for more information.
- Customize the print settings. See <u>Customizing the Print Settings</u> for more information.
- 5. Add watermark templates, if required. See Watermarks for more information.
- 6. Click the **Print** button to print off the specified photos.

## **Customizing the Layout**

In the Layout section of the print panel, customize the layout of the printed page and photos as follows:

#### **Paper Settings**

- Paper size: select the desired paper size. This should match the type of paper you are going to use to print your photos on.
- Orientation: select whether to print off each page in Landscape or Portrait mode.

#### Page Grid

If you'd like include multiple photos on a printed page, use the Page Grid sliders to set up the required page layout.

- Rows: set the number of rows you want in the page grid.
- Columns: set the number of columns you want in the page grid.

**Note**: if you only want one photo on a printed page, set the value for each slider to

#### Cell Size

Use the Cell Size sliders to set the size of each cell in the page grid.

- Unit setting: select the desired unit setting type from drop down list for the cell.
- Height: set the height of each cell.
- Width: set the width of each cell.

## **Customizing the Image Settings**

In the Image Settings section of the print panel, you can customize how photos are displayed on the page as follows:

• Zoom to fit: select this option if you want CyberLink PhotoDirector to auto zoom in on each photo so it fits in the cell. Once selected you can click on to enable the move function. Once enabled, click and drag on the photo to move it to the location you prefer to be the focus of the cell.

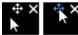

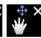

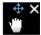

Select to lock the photo in place. Note that the move function stays enabled for all cells, until you disable it.

- Rotate to fit: select this option to rotate the photo so that it fits in the cell.
- **Hide grid lines**: select this option to hide the grid lines that display on the printed page that help you with the layout.

## **Customizing the Print Settings**

In the Print Settings section of the print panel, you can set the number of copies to be printed, select the printer, set the photo resolution, and more. Customize the Print Settings as follows:

- Total copies: enter the total number of copies you want to print out.
- **Printer**: select the printer you want to print the photos out on. Click to set up the printer, if required.
- Resolution: in the field provided, specify the resolution of the printed photos.
- ICC: if required, select the ICC color profile from the drop down you want to use to color correct the photo so it prints out properly on your printer.

## **Watermarks**

If required, you can apply watermark templates that include frames, lines, images, and more, to all of the photos you print. To apply watermark templates on photos during printing, do this:

- 1. Select the **Add watermark** option.
- 2. Click the button and then select the watermark template you want to apply to the printed photos.
- 3. Click **OK** to close the Watermark Templates window.

#### CyberLink PhotoDirector

## Chapter 9:

# **PhotoDirector Hotkeys**

The following is a list of the hotkeys available in CyberLink PhotoDirector for your convenience:

| Hotkey                | Description                                        | Module Available                               |
|-----------------------|----------------------------------------------------|------------------------------------------------|
| File/Project Features |                                                    |                                                |
| Ctrl+l                | Import photos into the library.                    | Library, Adjustment,<br>Edit, Slideshow, Print |
| Ctrl+N                | Create new project.                                | Library, Adjustment,<br>Edit, Slideshow, Print |
| Ctrl+O                | Open existing project.                             | Library, Adjustment,<br>Edit, Slideshow, Print |
| Ctrl+E                | Export selected photos.                            | Library, Adjustment,<br>Edit*, Print           |
| Ctrl+S                | Save and apply current adjustments/edits to photo. | Library, Adjustment, Edit                      |
| Ctrl+Shift+S          | Save and apply current adjustments as a new photo. | Library, Adjustment,<br>Edit*                  |
| Alt+C                 | Open PhotoDirector preferences.                    | Library, Adjustment,<br>Edit, Slideshow, Print |
| Right arrow key       | Go to next photo in the browser panel.             | Library, Adjustment,<br>Edit, Slideshow, Print |
| Left arrow key        | Go to previous photo in the browser panel.         | Library, Adjustment,<br>Edit, Slideshow, Print |
| Workspace             |                                                    |                                                |
| F3                    | Switch to thumbnail view in browser panel.         | Library, Adjustment,<br>Edit, Slideshow, Print |
| F4                    | Switch to list view in browser panel.              | Library, Adjustment,<br>Edit, Slideshow, Print |
| F6                    | Switch to viewer & browser                         | Library, Adjustment, Edit                      |

| i            |                                                        | 1                                              |
|--------------|--------------------------------------------------------|------------------------------------------------|
|              | mode in photo viewer window.                           |                                                |
| F7           | Switch to viewer only mode in photo viewer window.     | Library, Adjustment, Edit                      |
| F8           | Switch to browser only mode in photo viewer window.    | Library, Adjustment, Edit                      |
| Alt+2        | Toggle compare mode on/off.                            | Library, Adjustment                            |
| Enter        | Set as current when comparing two photos.              | Library                                        |
| Alt+3        | Toggle show multiple mode on/ off.                     | Library                                        |
| Alt+1        | Toggle show one mode on/off.                           | Library, Adjustment                            |
| Ctrl+Alt+M   | Toggle mirror mode on/off (secondary monitor only).    | Library, Adjustment,<br>Edit, Slideshow, Print |
| Ctrl+Alt+A   | Toggle alternate mode on/off (secondary monitor only). | Library, Adjustment,<br>Edit, Slideshow, Print |
| Ctrl+Alt+N   | Select to display nothing on the secondary monitor.    | Library, Adjustment,<br>Edit, Slideshow, Print |
| F            | Toggle full screen mode.                               | Library, Adjustment, Edit                      |
| Alt+L        | Open the library module.                               | Library, Adjustment,<br>Edit, Slideshow, Print |
| Alt+A        | Open the adjustment module.                            | Library, Adjustment,<br>Edit, Slideshow, Print |
| Alt+E        | Open the edit module.                                  | Library, Adjustment,<br>Edit, Slideshow, Print |
| Alt+S        | Open the slideshow module.                             | Library, Adjustment,<br>Edit, Slideshow, Print |
| Alt+P        | Open the print module.                                 | Library, Adjustment,<br>Edit, Slideshow, Print |
| Ctrl+G       | Stack the selected photos.                             | Library, Adjustment,<br>Edit, Slideshow, Print |
| Ctrl+Shift+G | Unstack the selected stack of photos.                  | Library, Adjustment,<br>Edit, Slideshow, Print |
| Ctrl+Alt+S   | Expand/Collapse the selected                           | Library, Adjustment,                           |

|             | stack of photos.                             | Edit, Slideshow, Print                         |
|-------------|----------------------------------------------|------------------------------------------------|
| F1          | Open PhotoDirector help.                     | Library, Adjustment,<br>Edit, Slideshow, Print |
| Operational |                                              |                                                |
| Ctrl+Z      | Undo last adjustment/edit setting.           | Adjustment, Edit                               |
| Ctrl+Y      | Redo last adjustment/edit setting.           | Adjustment, Edit                               |
| Ctrl+R      | Reset adjustments/edits to default settings. | Library, Adjustment,<br>Edit, Slideshow, Print |
| Ctrl+A      | Select all photos in the browser panel.      | Library, Adjustment,<br>Edit, Slideshow, Print |
| Ctrl+D      | Deselect all photos in the browser panel.    | Library, Adjustment,<br>Edit, Slideshow, Print |
| Ctrl+[      | Rotate photo left 90 degrees.                | Library, Adjustment,<br>Edit, Slideshow, Print |
| Ctrl+]      | Rotate photo right 90 degrees.               | Library, Adjustment,<br>Edit, Slideshow, Print |
| S           | Turn flag for selected photo on/ off.        | Library, Adjustment,<br>Edit, Slideshow, Print |
| Х           | Turn rejection for selected photo on/off.    | Library, Adjustment,<br>Edit, Slideshow, Print |
| U           | Clear all flags for selected photo.          | Library, Adjustment,<br>Edit, Slideshow, Print |
| 0           | Remove rating from selected photo.           | Library, Adjustment,<br>Edit, Slideshow, Print |
| 1           | Set selected photo rating as 1.              | Library, Adjustment,<br>Edit, Slideshow, Print |
| 2           | Set selected photo rating as 2.              | Library, Adjustment,<br>Edit, Slideshow, Print |
| 3           | Set selected photo rating as 3.              | Library, Adjustment,<br>Edit, Slideshow, Print |
| 4           | Set selected photo rating as 4.              | Library, Adjustment,                           |

|                     |                                                                                                    | Edit, Slideshow, Print                         |
|---------------------|----------------------------------------------------------------------------------------------------|------------------------------------------------|
| 5                   | Set selected photo rating as 5.                                                                            | Library, Adjustment,<br>Edit, Slideshow, Print |
| Ctrl+0              | Remove label from selected photo.                                                                          | Library, Adjustment,<br>Edit, Slideshow, Print |
| Ctrl+1              | Set label for selected photo as red.                                                                       | Library, Adjustment,<br>Edit, Slideshow, Print |
| Ctrl+2              | Set label for selected photo as blue.                                                                      | Library, Adjustment,<br>Edit, Slideshow, Print |
| Ctrl+3              | Set label for selected photo as green.                                                                     | Library, Adjustment,<br>Edit, Slideshow, Print |
| Ctrl+4              | Set label for selected photo as yellow.                                                                    | Library, Adjustment,<br>Edit, Slideshow, Print |
| Ctrl+5              | Set label for selected photo as purple.                                                                    | Library, Adjustment,<br>Edit, Slideshow, Print |
| Ctrl+Shift+C        | Copy adjustment settings for use on other photos.                                                          | Adjustment                                     |
| Ctrl+Shift+V        | Paste copied adjustments to selected photos.                                                               | Adjustment                                     |
| Ctrl+'              | Create a virtual photo for the selected photo.                                                             | Library, Adjustment,<br>Edit, Slideshow, Print |
| Delete              | Delete the selected photos from the library.                                                               | Library, Adjustment,<br>Edit, Slideshow, Print |
| -                   | Remove a photo from viewer when viewing multiple photos.                                                   | Library                                        |
| Spacebar            | Zoom to fit/100%.                                                                                          | Library, Adjustment, Edit                      |
| Ctrl+Mouse<br>wheel | Zoom in/out on photo in viewer window. Resize photo thumbnails in browser panel when in browser only mode. | Library, Adjustment, Edit                      |
| F2                  | Rename selected folder/album/<br>tag/preset.                                                               | Library, Adjustment,<br>Edit, Slideshow, Print |
| J                   | Show/hide over and underexposed areas of current                                                           | Adjustment                                     |

|       | photo.                                                 |            |
|-------|--------------------------------------------------------|------------|
| Alt+T | Apply auto tone on current photo.                      | Adjustment |
| Alt+W | Apply auto white balance on current photo.             | Adjustment |
| Alt+D | Apply auto denoise (noise reduction) on current photo. | Adjustment |

Note: \* select windows only.

#### CyberLink PhotoDirector

## Chapter 10:

# **Technical Support**

This chapter contains technical support information. It includes all the information to find the answers you need to assist you. You may also find answers quickly by contacting your local distributor/dealer.

# Before Contacting Technical Support

Please take advantage of one of CyberLink's free technical support options:

- consult the user's guide or the online help installed with your program.
- refer to the Knowledge Base in the Support section of the CyberLink web site.

http://www.cyberlink.com/support/index.html

The FAQs may have information and helpful hints that are more current than the User Guide and online help.

When contacting technical support by email or phone, please have the following information ready:

- registered product key (your product key can be found on the software disc envelope, the box cover, or in the e-mail received after you purchased CyberLink products on the CyberLink store).
- the product name, version and build number, which generally can be found by clicking on the product name image on the user interface.
- the version of Windows installed on your system.
- hardware devices on your system (capture card, sound card, VGA card) and their specifications.
- the wording of any warning messages that were displayed (You may want to write this down or take a screen capture).
- a detailed description of the problem and under what circumstances it occurred.

# **Web Support**

Solutions to your problems are available 24 hours a day at no cost on the CyberLink web sites:

Note: you must first register as a member before using CyberLink web support.

CyberLink provides a wide range of web support options, including FAQs, in the following languages:

| Language            | Web Support URL                             |
|---------------------|---------------------------------------------|
| English             | http://www.cyberlink.com/support/index.html |
| Traditional Chinese | http://tw.cyberlink.com/support/index.html  |
| Japanese            | http://jp.cyberlink.com/support/index.html  |
| Spanish             | http://es.cyberlink.com/support/index.html  |
| Korean              | http://kr.cyberlink.com/support/index.html  |
| Simplified Chinese  | http://cn.cyberlink.com/support/index.html  |
| German              | http://de.cyberlink.com/support/index.html  |
| French              | http://fr.cyberlink.com/support/index.html  |
| Italian             | http://it.cyberlink.com/support/index.html  |

**Note**: CyberLink's user community forum is only available in English and German.

#### **Background** Index music 103 removal 86 Backup 33 Black and white 38 Bloat 79 Body shaper 79 Adjustments 62 Brightness 54 black and white 38 Brush 45, 49 chromatic aberration 69 correction 68 curve 61 detail 66 Chromatic aberration 69 distortion 69 Clarity 55, 59 global tools 56 Clear histogram 38, 60 edits 75 history 30 Clipped areas 39 keystone 69 Clone 43 level 60 Color 62 presets 71 Color board 103 regional tools 39 Color palette 64 reset 37 Color space 98 resetting 74 Compose photos 85 tone 58 Content aware removal 84 turning off/on 74 Contrast 54, 58, 59 vignette removal 70 Control points 79 vignetting effect 70 Copyright 7 white balance 56 Correction 68 Albums 13 distortion 69 Auto denoise 67 keystone 69 Auto lens correction 68 vignette removal 70 Crop photos 40

Backet HDR 88

tool overlay 40

| Curve 61                                           | skin smoother 78                |  |
|----------------------------------------------------|---------------------------------|--|
| CyberLink Product Improvement Prograrto 4 brush 75 |                                 |  |
|                                                    | watermark creator 91            |  |
| D                                                  | watermark templates 94          |  |
| U                                                  | wrinkle remover 78              |  |
| Darks                                              | Effects 82                      |  |
| curve 62                                           | HDR 59                          |  |
| Denoise 67                                         | region cleaner 83               |  |
| Detail 55, 66, 67                                  | Eraser 45, 49                   |  |
| DirectorZone                                       | Export                          |  |
| downloading from 71                                | photos 97                       |  |
| lens profiles 68                                   | profiles 100                    |  |
| overview 2                                         | Exposure 54, 58                 |  |
| preferences 33                                     | Extract or compose 85           |  |
| uploading to 73                                    | Eye blinger 76                  |  |
| Distort 79                                         | Eye white brush 76              |  |
| Distortion 69                                      | Eyelash/eyebrow brush 77        |  |
| Download                                           |                                 |  |
| presets 72                                         | <b>E</b>                        |  |
| downloading 72                                     | •                               |  |
|                                                    | Facebook 101                    |  |
| _                                                  | Faces 15                        |  |
| E                                                  | Fading 103                      |  |
| F. 1.67                                            | Feather 46, 49, 70, 76, 78, 83  |  |
| Edge mask 67                                       | File handling                   |  |
| Edits                                              | preferences 34                  |  |
| background removal 85                              | Fisheye 69                      |  |
| clear 75                                           | Fit to edges 46, 76, 77, 78, 83 |  |
| eye blinger 76                                     | Flag 19, 22, 30                 |  |
| history 30                                         | Folders 12                      |  |
| people beautifier 75                               | synchronizing 12                |  |
| photo composer 87<br>photo effects 82              | Format 98                       |  |
| region cleaner 83                                  | Frames & watermarks 90          |  |
| remove tool 83                                     | Full screen 28                  |  |
|                                                    |                                 |  |

| G                          | K                  |
|----------------------------|--------------------|
| Global adjustment tools 56 | Keystone 69        |
| Grayscale 38, 65           |                    |
| Н                          | L                  |
|                            | Label 22           |
| HDR                        | Language 32        |
| bracket 88                 | Lens profiles      |
| effect 59                  | downloading 68     |
| Heal 43                    | Level 60           |
| Highlights                 | presets 60         |
| curve 62                   | Lightness 64       |
| Histogram 38               | black and white 65 |
| level 60                   | Lights             |
| History 30                 | curve 62           |
| Hotkeys 111                | Link focus 29      |
| HSL 62                     | List view 22       |
| Hue 63                     | Lomo 65            |
|                            | Luminance 55, 67   |
| Import                     | M                  |
| adding copyright 7         | Magnetic lasso 86  |
| apply during 7             | Magnifier 66       |
| applying presets 7         | Mesh 79            |
| applying tags 7            | Messages           |
| destination 6              | reset 32           |
| organizing 6               | Metadata 19        |
| photos 5                   | IPTC 19            |
| Invert 50                  | Midpoint 70        |
| IPTC 19                    | Monochrome 38, 65  |

| Motion 103                | labeling 22          |
|---------------------------|----------------------|
|                           | loading previews 34  |
| N                         | original 37, 75      |
|                           | printing 107         |
| Navigation 32             | rating 19, 22, 30    |
| Never show again 32       | rejecting 19, 22, 30 |
| Noise reduction 55, 67    | reshaping 79         |
|                           | searching for 25     |
|                           | sharing 100          |
| O                         | split toning 65      |
|                           | stacking 23          |
| Object removal 83         | supported formats 5  |
| Original photo 30, 37, 75 | tagging faces 16     |
| Overexposed 38            | viewing original 30  |
| Overlay 40                | PowerDirector 97     |
|                           | Preferences 32       |
| P                         | Presets 71, 72       |
| •                         | level 60             |
| People beautifier 75      | uploading 73         |
| Photo browser             | Preview cache 34     |
| view mode 27              | Preview quality 34   |
| Photo composer 87         | Print 107            |
| Photos                    | Profiles 100         |
| black and white 38        | Projects             |
| creating virtual 23, 37   | backing up 33        |
| cropping 40               | creating 11          |
| effects 82                | information 33       |
| exporting 97              | tab 11               |
| faces 15                  | Pucker 79            |
| flagging 19, 22, 30       |                      |
| grayscale 38              |                      |
| HDR 88                    | Q                    |
| HDR effect 59             | Quality 99           |
| importing 5               | 230, 22              |

|                              | creating 12           |
|------------------------------|-----------------------|
| D                            | Smart patch 84        |
| R                            | Split toning 65       |
| Radius 67                    | Spot removal 43       |
| HDR effect - edge 59, 60     | copying 44            |
| Rate 19, 22, 30              | intelligent 44        |
| RAW 5                        | Stacks                |
| Red-eye 44                   | collapsing 25         |
| Region cleaner 83            | expanding 25          |
| Regional adjustment tools 39 | photos 23             |
| Reject 19, 22, 30            | splitting 25          |
| Remove                       | Straighten            |
| red-eye 44                   | tool overlay 40       |
| spots 43                     | Strength 46           |
| vignette 70                  | Supported formats 5   |
| Remove tool 83               | Sync focus 29         |
| Reset 32, 74                 | Synchronize folder 12 |
| Resize 99                    | System requirements 4 |
| RGB 38                       |                       |
| Rotate 31, 41                | Т                     |
| Roundness 70                 | I                     |
| nounaness / c                | Tag faces 16          |
| C                            | Tags 7, 14            |
| S                            | Technical support 117 |
|                              | Temperature 56        |
| Saturation 55, 59, 63        | Texture 68            |
| Search 25                    | Thumbnail view 22     |
| Shadows                      | Tint 56               |
| curve 62                     | Tone 58               |
| Share 100                    | Tool overlay 40       |
| Sharpness 66                 | Toolbar 30            |
| Skin smoother 78             | Tooth brush 75        |
| Slideshow                    | Turn off/on 74        |
| music 103                    |                       |
| Smart collection 11          |                       |

UΙ **ZIP 99** language 32 **Underexposed 38** Updates 32 Upgrade 2 Upload presets 73 Vibrance 55, 59 View mode 27 Views list 22 thumbnail 22 Vignette removal 70 Vignetting effect 70 Virtual photo 23, 37 Warp 79 Watermark creator 91 Watermark templates 94 Web support 118 White balance 56 Wipe left soft 103

Wrinkle remover 78